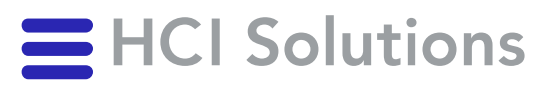

# **Documedis Medication Editor** Benutzerhandbuch

2022-12-27

**HCI Solutions AG** Untermattweg 8 ∙ Postfach ∙ CH-3000 Bern 1 Telefon +41 58 851 26 00 ∙ Fax +41 58 851 27 10 hotline@hcisolutions.ch ∙ www.hcisolutions.ch

HCI Solutions, ein Unternehmen der Galenica Gruppe

## <span id="page-1-0"></span>1. Inhaltsverzeichnis

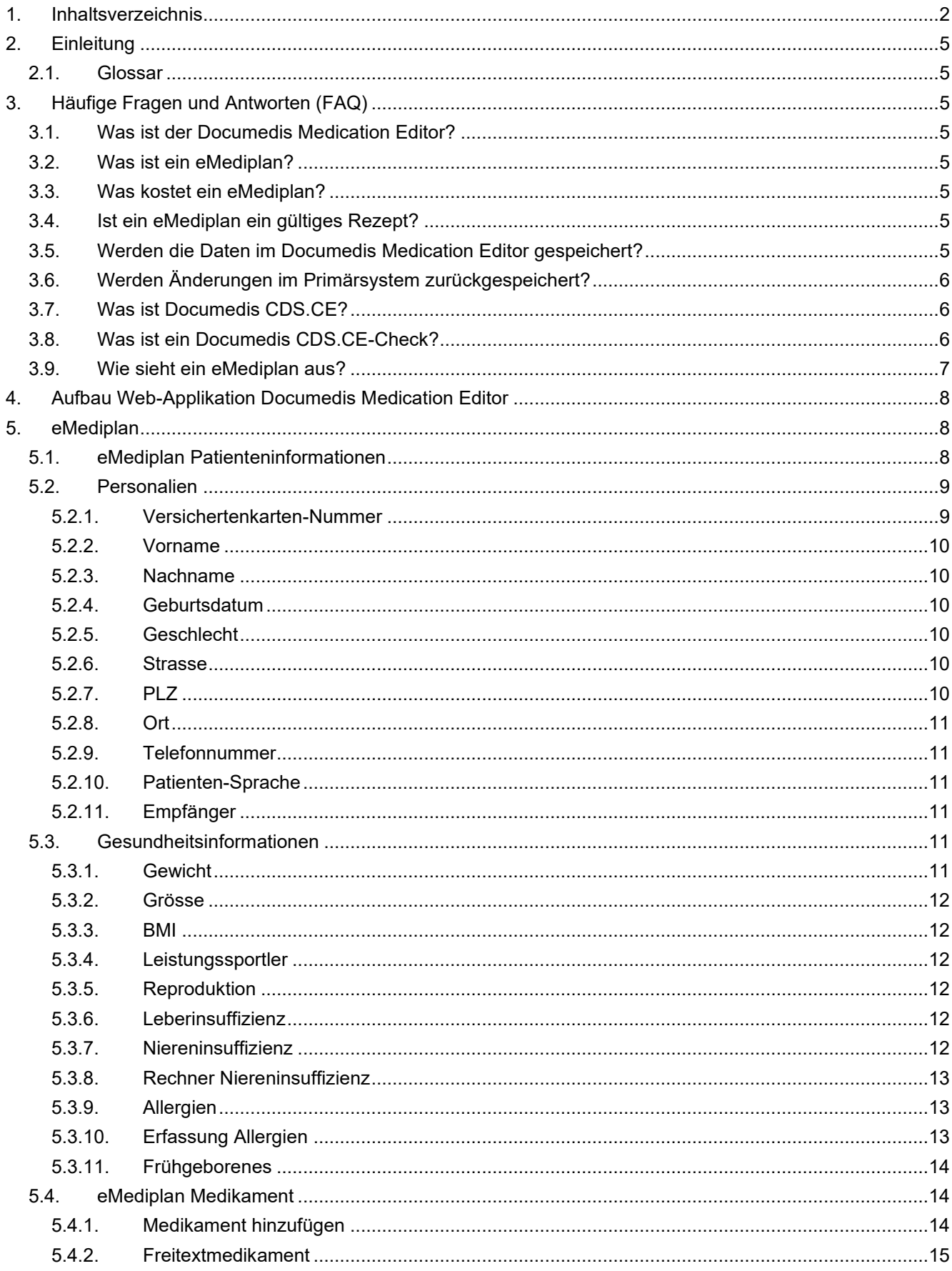

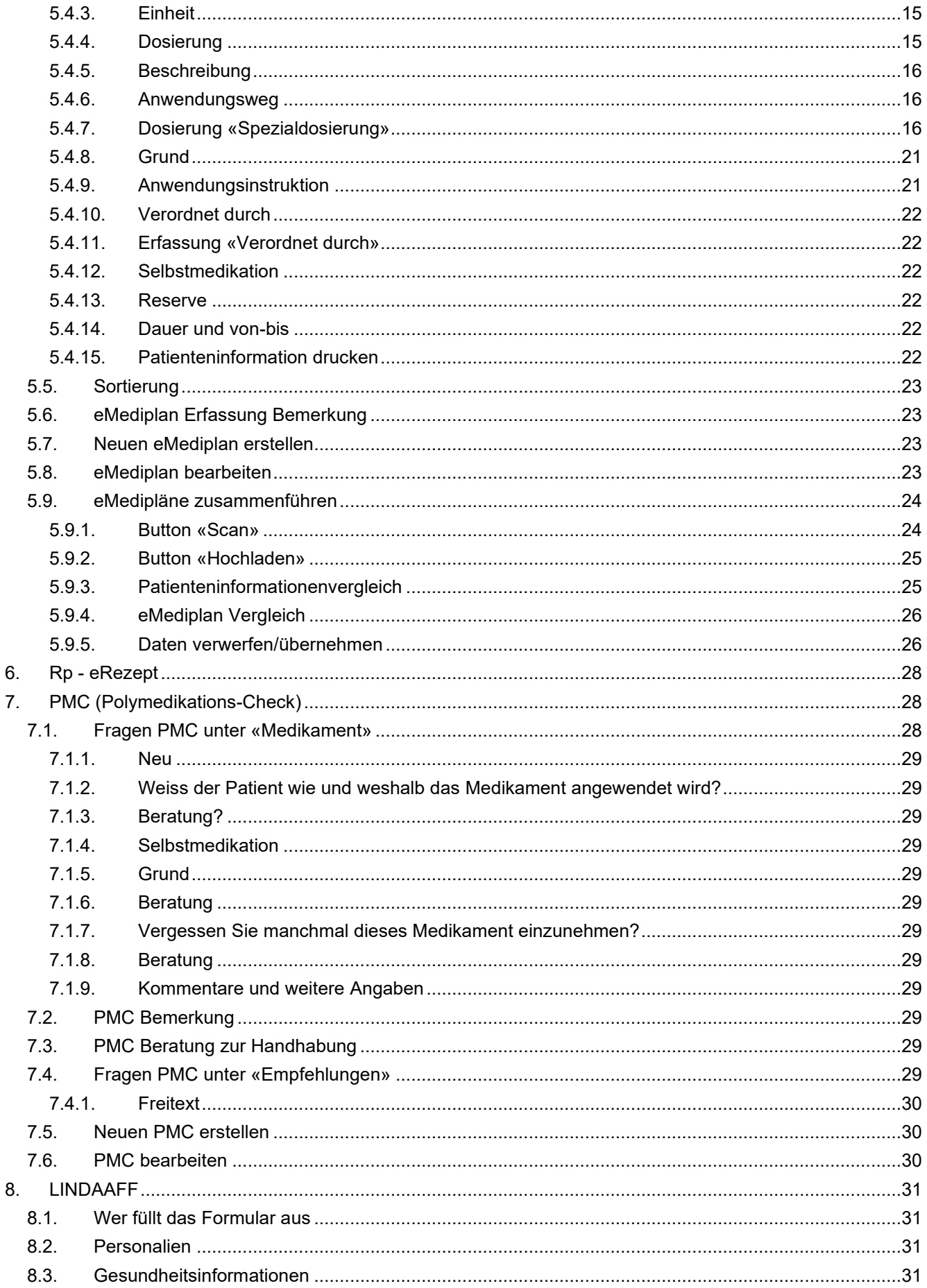

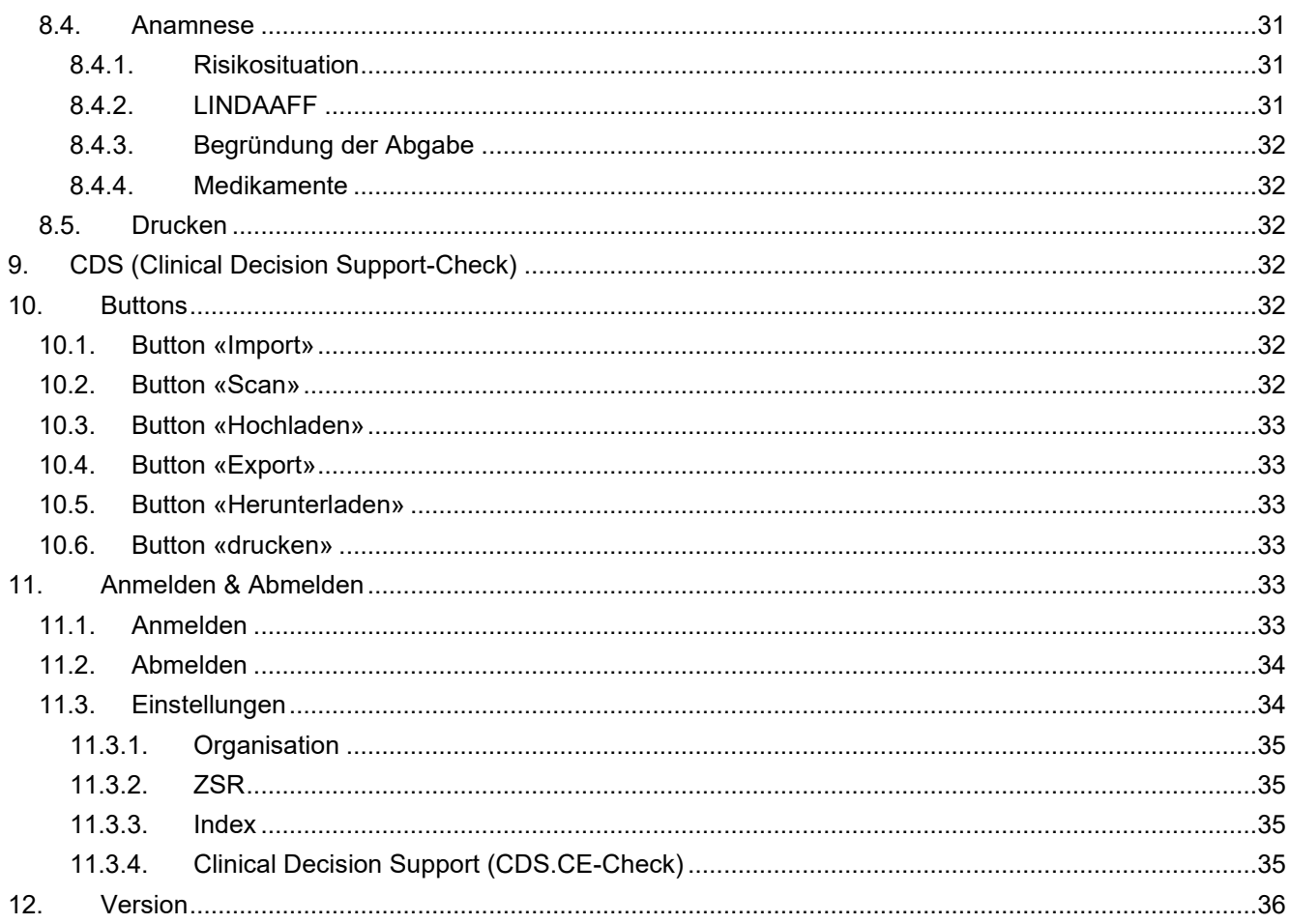

## <span id="page-4-0"></span>2. Einleitung

Diese Anleitung dient der Erklärung für den Documedis Medication Editor. Das Zielpublikum sind die Anwender, die einen eMediplan erstellen oder bearbeiten möchten.

Der besseren Lesbarkeit halber begnügen wir uns mit der männlichen Form, gemeint sind damit beide Geschlechter.

#### <span id="page-4-1"></span> $2.1$ Glossar

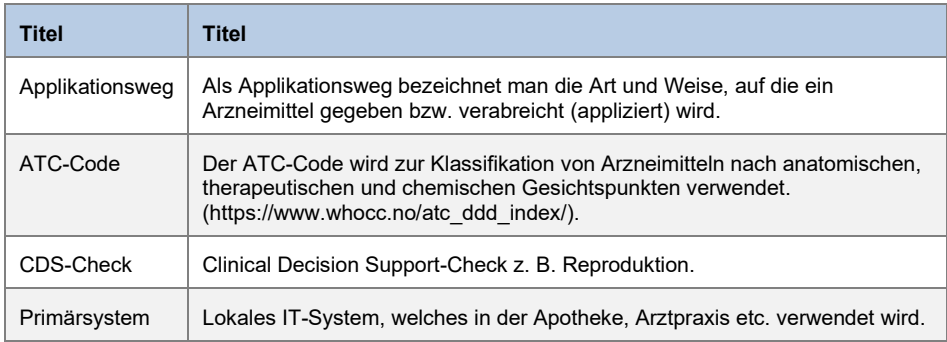

## <span id="page-4-2"></span>3. Häufige Fragen und Antworten (FAQ)

#### <span id="page-4-3"></span>**Was ist der Documedis Medication Editor?**  $3.1.$

Der Documedis Medication Editor ist eine Web-Applikation mit den Funktionalitäten eMediplan, eRezept, Polymedikations-Check (PMC) und Clinical Decision Support-Check (CDS.CE-Check).

Je nach Rolle des Leistungserbringers werden Funktionalitäten angezeigt, z. B. ist das eRezept nur für Ärzte und der PMC nur für Apotheker ersichtlich.

#### <span id="page-4-4"></span> $3.2.$ Was ist ein eMediplan?

Der eMediplan fasst die gesamte, aktuelle Medikation eines Patienten übersichtlich zusammen und fördert die Compliance. In Zusammenarbeit mit der IG eMediplan (www.emediplan.ch) hat HCI Solutions den ersten schweizweit etablierten eMediplan in Documedis integriert.

Leistungserbringer haben die Möglichkeit, den eMediplan online über die Web-Applikation "Documedis Medication Editor" oder direkt aus ihrem lokalen IT-System zu erstellen, zu bearbeiten oder auszudrucken.

Der eMediplan eignet sich hervorragend für die Ein-und Austrittsmedikation in Spitälern, Arztpraxen, Heimen und Spitex-Betrieben und fördert die Zusammenarbeit unter den Leistungserbringern.

Zudem dient der eMediplan als Basis für weitere Anwendungen zur erhöhten Medikationssicherheit wie Clinical Decision Support-Check (CDS-Check), die Durchführung des Polymedikationschecks (PMC) in Apotheken und die Übernahme der Daten in ein eRezept.

#### <span id="page-4-5"></span> $3.3.$ Was kostet ein eMediplan?

<span id="page-4-6"></span>Der eMediplan ist für den Patienten kostenlos.

### 3.4. Ist ein eMediplan ein gültiges Rezept?

<span id="page-4-7"></span>Nein, ein eMediplan ist kein gültiges Rezept.

#### $3.5.$ Werden die Daten im Documedis Medication Editor gespeichert?

Es werden keine Daten im Documedis Medication Editor gespeichert.

#### <span id="page-5-0"></span>Werden Änderungen im Primärsystem zurückgespeichert?  $3.6.$

Der Documedis Medication Editor speichert keine Patienten- und Arzneimitteldaten. Die Änderungen, die im Documedis vorgenommen werden, können nicht ins Primärsystem zurückgespeichert werden

#### <span id="page-5-1"></span>**Was ist Documedis CDS.CE?**  $3.7.$

Das Modul Documedis Clinical Decision Support-Check, abgekürzt CDS.CE umfasst 13 Checks, welche die eingesetzte oder geplante Medikation des Patienten rasch und effizient überprüft.

Documedis CDS.CE ist seit Februar 2018 das erste System seiner Art in der Schweiz, das konform mit den Anforderungen der Medizinprodukteverordnung MepV ist.

#### <span id="page-5-2"></span> $3.8.$ Was ist ein Documedis CDS.CE-Check?

Documedis CDS.CE ist eine interaktive Software zur Entscheidungsunterstützung. Sie soll dem Leistungserbringer eine Entscheidungsfindung auf Basis von erfassten Patientendaten, verknüpft mit medizinischem Wissen, ermöglichen.

Der CDS-Check ist als ein personalisierter Check konzipiert, der aus der Gegenüberstellung der konkreten Risiken und Vitalparameter eines Patienten, wie z. B. schwere Niereninsuffizienz, und den ihm verordneten Arzneimitteln erstellt wird. Damit soll der behandelnde Leistungserbringer bei der patientenspezifischen Arzneimittel-Therapie unterstützt werden.

Der CDS-Check dient nicht der Erkennung, Überwachung, Behandlung und Linderung von Krankheiten. Der CDS-Check darf nicht eingesetzt werden, um Therapieentscheidungen automatisch abzuleiten oder automatisierte therapeutische Abläufe zu steuern.

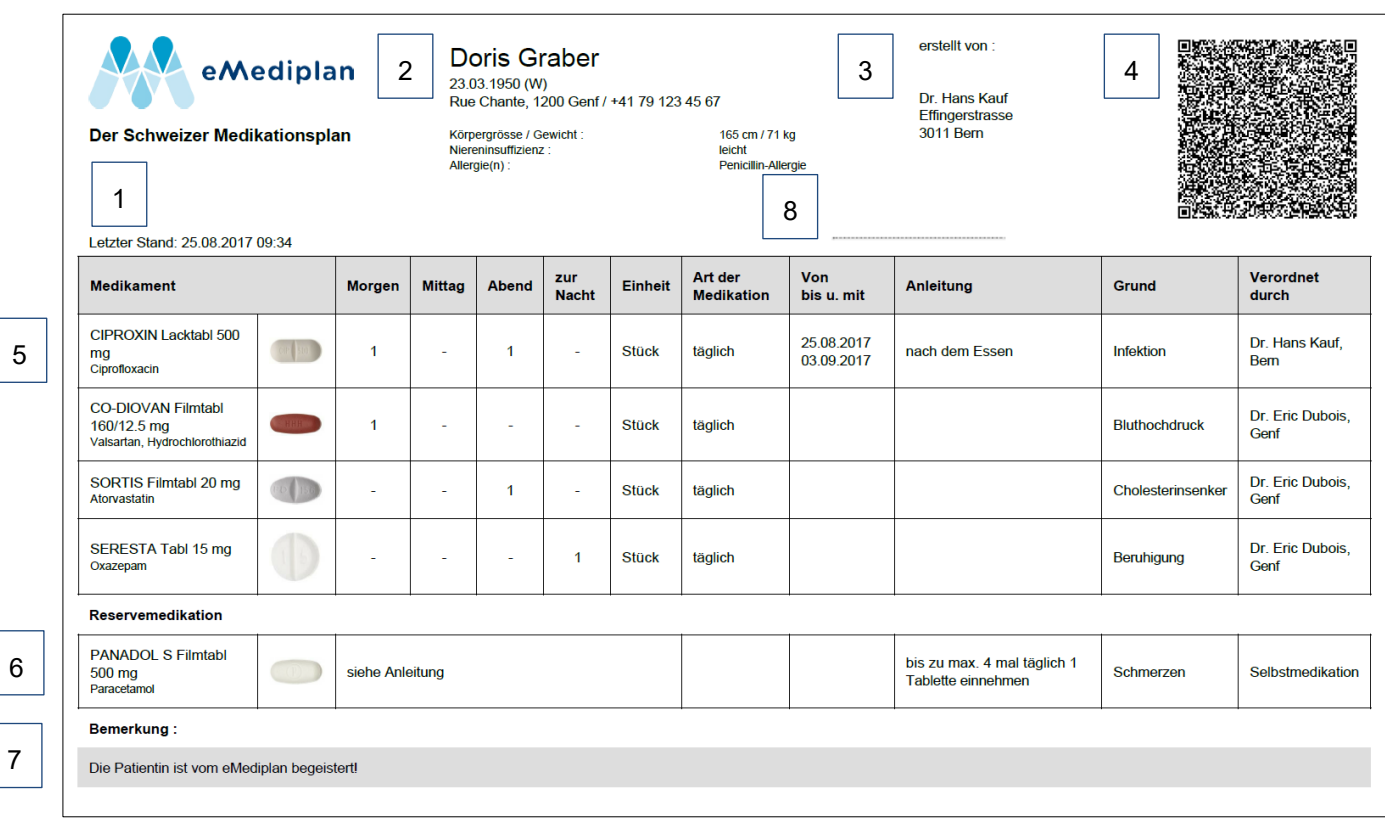

### <span id="page-6-0"></span>3.9. Wie sieht ein eMediplan aus?

- 1. Datum und Zeit des letzten Stands vom eMediplan
- 2. Patienteninformation
- 3. Ersteller eMediplan
- 4. 2D-Barcode, enthält alle auf dem eMediplan aufgedruckten Angaben
- 5. Informationen zur Einnahme und wer das Arzneimittel verordnet hat
- 6. Reservemedikamente werden in einer separaten Tabelle aufgelistet
- 7. Bemerkungen für den Patienten
- 8. Platzhalter für ein Visum (Wichtig, ein eMediplan ist kein gültiges Rezept)

 $\mathbf{R}$ Benutzerhandbuch

## <span id="page-7-0"></span>4. Aufbau Web-Applikation Documedis Medication Editor

Documedis Medication Editor ist eine Web-Applikation mit den Funktionalitäten eMediplan, eRezept, Polymedikations-Check (PMC) und Clinical Decision Support-Check (CDS.CE-Check).

Je nach Rolle des Leistungserbringers werden Funktionalitäten angezeigt, z. B. ist das eRezept nur für Ärzte und der PMC nur für Apotheker ersichtlich.

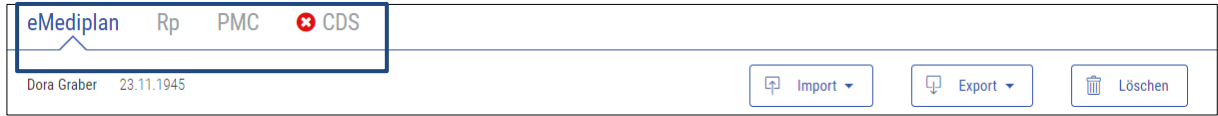

## <span id="page-7-1"></span>5. eMediplan

Über die Funktion eMediplan kann ein eMediplan erstellt werden.

Bei der Erfassung oder Übermittlung der Daten über das Primärsystem werden Vorname, Name und das Geburtsdatum des Patienten angezeigt.

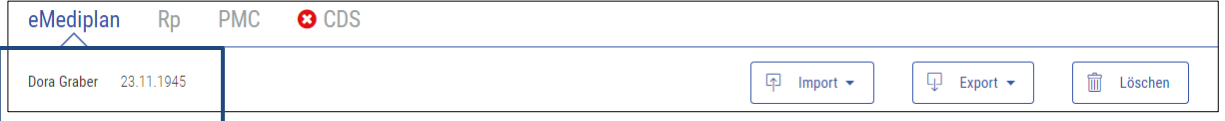

Die Web-Applikation ist mit den Hauptkategorien «Patienteninformationen», «Medikamente» und «Bemerkungen» aufgegliedert.

Die Patienteninformationen enthalten die Kategorien «Personalien» und «Gesundheitsinformation».

ACHTUNG, falls Sie auf Documedis Anpassungen vornehmen, werden diese Änderungen nicht in Ihr Primärsystem übernommen**.**

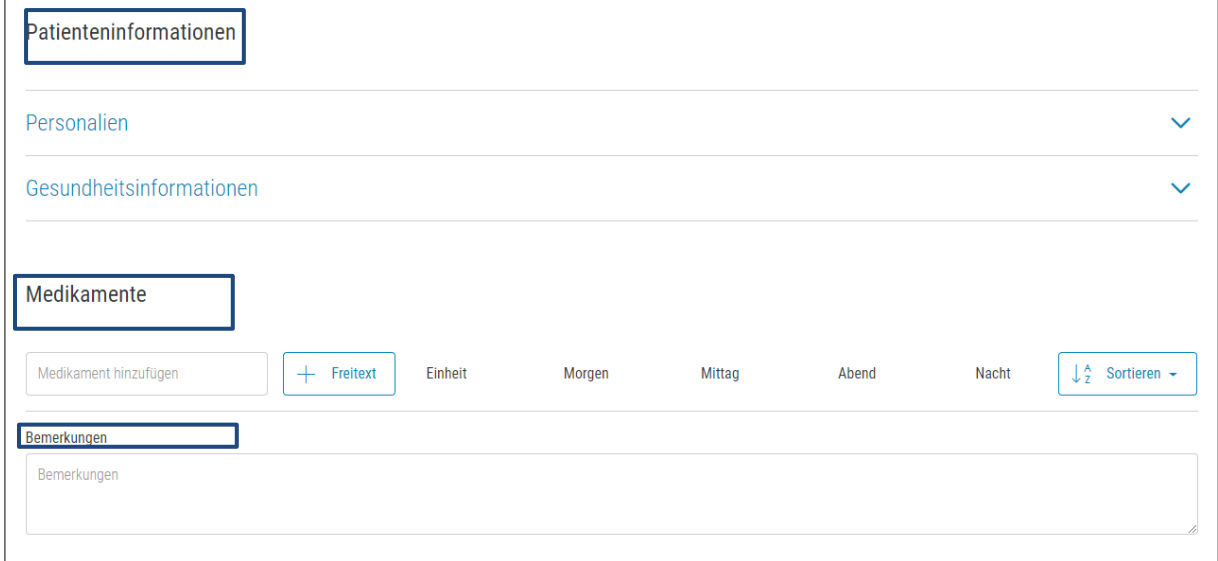

#### <span id="page-7-2"></span>eMediplan Patienteninformationen  $5.1.$

Die in Ihrem Primärsystem vorhanden Patienteninformationen werden an Documedis übermittelt. Die Patientendaten können auch manuell erfasst werden.

#### <span id="page-8-0"></span> $5.2.$ Personalien

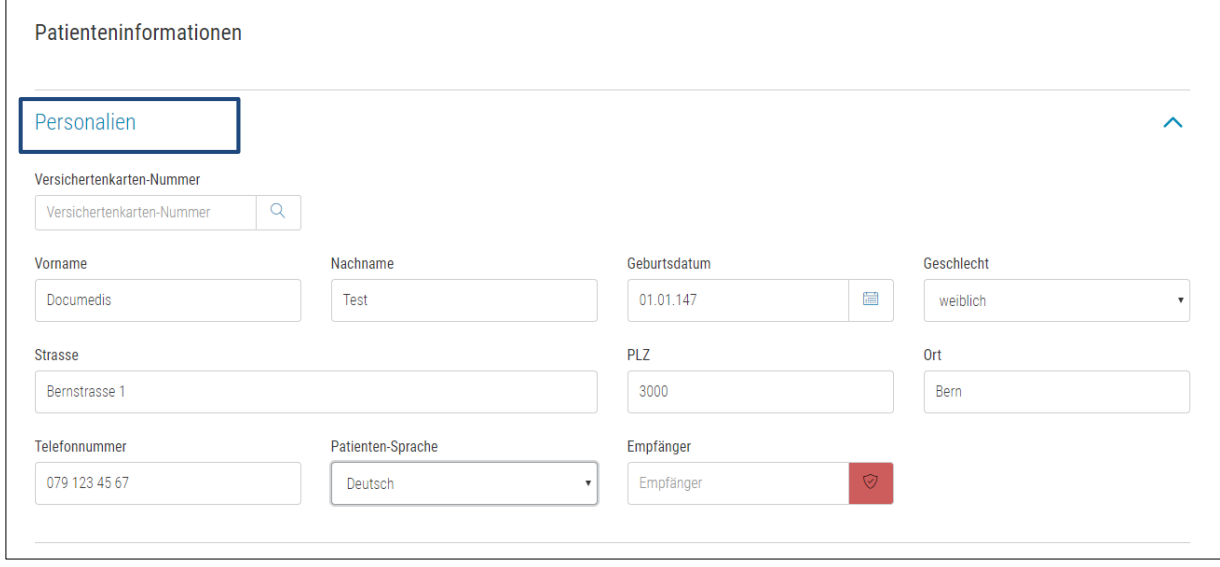

Die Felder «Vorname», «Nachname» und «Geburtsdatum» sind Pflichtfelder.

### <span id="page-8-1"></span>5.2.1. Versichertenkarten-Nummer

Versichertenkarten-Nummer des Patienten.

Über die Erfassung der Versichertenkarten-Nummer können die Patientendaten in die Web-Applikation Documedis übernommen werden.

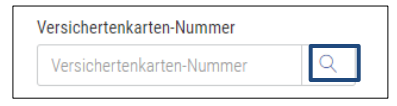

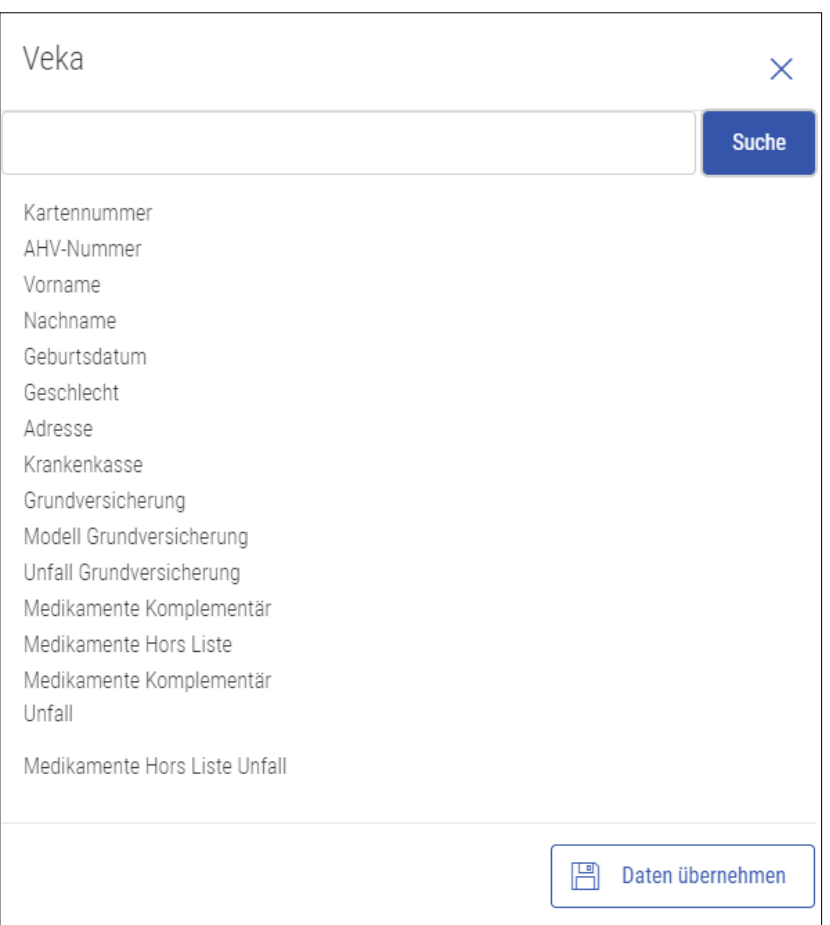

So können über den Button «Daten übernehmen» die demographischen Patientendaten wie Vorname, Nachname, Geburtsdatum, Geschlecht, Strasse, PLZ und Ort automatisch in die Web-Applikation übernommen werden.

### <span id="page-9-0"></span>5.2.2. Vorname

<span id="page-9-1"></span>Vorname des Patienten.

#### $5.2.3.$ Nachname

<span id="page-9-2"></span>Nachname/Familienname des Patienten.

### 5.2.4. Geburtsdatum

<span id="page-9-3"></span>Geburtsdatum des Patienten.

### 5.2.5. Geschlecht

<span id="page-9-4"></span>Geschlecht des Patienten.

#### $5.2.6.$ **Strasse**

<span id="page-9-5"></span>Strassenname und die dazugehörige Nummer des Patienten.

### 5.2.7. PLZ

Postleitzahl des Patienten.

#### <span id="page-10-0"></span> $5.2.8.$ Ort

<span id="page-10-1"></span>Wohnort des Patienten.

#### $5.2.9.$ Telefonnummer

<span id="page-10-2"></span>Telefonnummer des Patienten.

### 5.2.10. Patienten-Sprache

Documedis bietet die Möglichkeit, den eMediplan in der Sprache des Patienten auszudrucken. Folgende Sprachen stehen zur Auswahl:

- Deutsch
- **Französisch**
- Italienisch
- Englisch
- Türkisch
- Albanisch
- Spanisch
- **Portugiesisch**
- Serbisch
- Rätoromanisch

<span id="page-10-3"></span>ACHTUNG, manuell erfasste Angaben wie Grund oder Dosierung können nicht übersetzt werden.

### 5.2.11. Empfänger

Das Feld «Empfänger» dient dazu, den eMediplan an einen Empfänger zu übermitteln. Diese Funktion ist zurzeit nur als Pilot verfügbar und dient der Punkt-zu-Punkt-Übermittlung.

#### <span id="page-10-4"></span> $5.3.$ Gesundheitsinformationen

Die Gesundheitsdaten werden für den Documedis CDS.CE-Check benötigt.

Je nach Alter und Geschlecht werden Felder angezeigt oder ausgeblendet. z. B. ist das Feld «Reproduktion» bei Männern nicht ersichtlich.

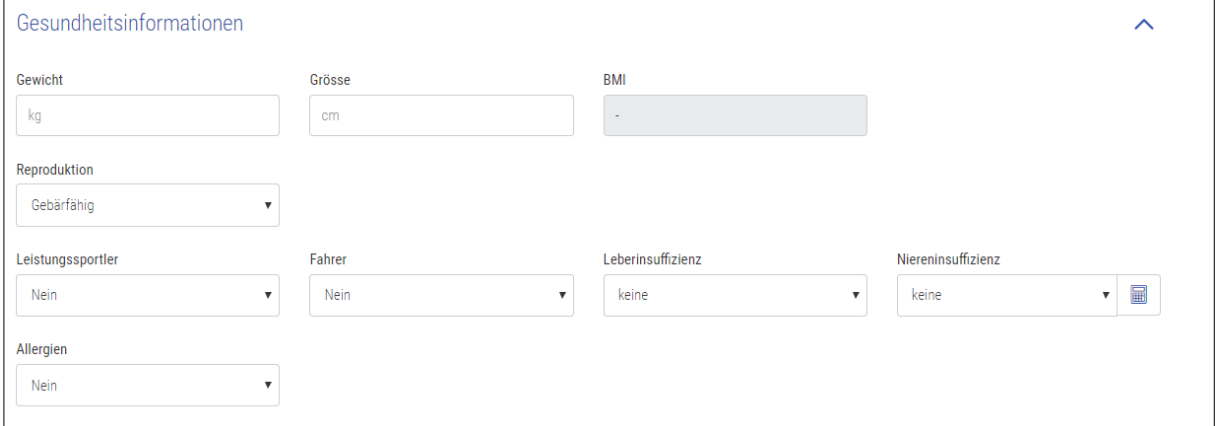

ACHTUNG, die Gesundheitsinformationen werden aus Ihrem Primärsystem an Documedis übermittelt. Im Documedis angepasste Gesundheitsinformationen werden nicht in Ihr Primärsystem zurückgespeichert.

#### <span id="page-10-5"></span> $5.3.1.$ Gewicht

Aktuelles Gewicht des Patienten in Kilogramm.

#### <span id="page-11-0"></span> $5.3.2.$ Grösse

<span id="page-11-1"></span>Körpergrösse des Patienten in cm.

#### $5.3.3.$ **BMI**

Mit Hilfe des Gewichts und der Grösse kalkuliert Documedis automatisch den "Body Mass-Index", kurz BMI, des Patienten. Derzeit wird der BMI nur für Patienten über 18 Jahren durchgeführt.

#### <span id="page-11-2"></span> $5.3.4.$ Leistungssportler

Status des Patienten bezüglich Leistungssportler. Diese Angabe wird für den Check «Doping» benötigt.

Folgende Werte können erfasst werden:

- «?»: Unbekannt, ob der Patient ein Leistungssportler ist.
- «Ja»: Der Patient ist Leistungssportler.
- «Nein»: Der Patient ist kein Leistungssportler.

#### <span id="page-11-3"></span> $5.3.5.$ Reproduktion

Status der weiblichen Patientin bezüglich Reproduktion. Diese Angabe wird für den Check «Reproduktion» benötigt.

Folgende Werte können erfasst werden:

- «?»: Status der Reproduktion unbekannt.
- «Keine»: Schwangerschaft und Stillzeit sind ausgeschlossen.
- «Schwangerschaft»: Die Patientin ist schwanger:
	- $\circ$  Angabe: 1. Tag der letzten Periode  $\rightarrow$  Durch dieses Datum wird automatisch das Trimenon berechnet.
- «Stillzeit»: Die Patientin stillt.
- «Gebärfähig»: Die Patientin ist gebärfähig.

### <span id="page-11-4"></span>5.3.6. Leberinsuffizienz

Status des Patienten über seine Leberinsuffizienz. Diese Angabe wird für den CDS-Check «Leberinsuffizienz» benötigt und kann nur für Patienten ab 18 Jahren erfasst werden.

Folgende Werte können erfasst werden:

- «?»: Unbekannt, ob der Patient unter einer Leberinsuffizienz leidet.
- «keine»: Der Patient leidet nicht unter Leberinsuffizienz.
- «Leberinsuffizienz, leichte (Child-Pugh A)»
- «Leberinsuffizienz, mittelschwere (Child-Pugh B)»
- «Leberinsuffizienz, schwere (Child-Pugh C)»

#### <span id="page-11-5"></span> $5.3.7.$ Niereninsuffizienz

Status des Patienten bezüglich Niereninsuffizienz. Diese Angabe wird für den CDS-Check «Niereninsuffizienz» benötigt und kann nur für Patienten ab 18 Jahren erfasst werden.

Folgende Werte können erfasst werden:

- «?»: Unbekannt, ob der Patient unter einer Niereninsuffizienz leidet.
- «keine»: Der Patient leidet nicht unter Niereninsuffizienz.
- «Niereninsuffizienz, leichte (Clcr ≥60 89 ml/min)»
- «Niereninsuffizienz, mittelschwere (Clcr ≥30 59 ml/min)»
- «Niereninsuffizienz, schwere (Clcr ≥15 29 ml/min)»
- «Niereninsuffizienz, terminal (Clcr <15 ml/min)»

#### <span id="page-12-0"></span>Rechner Niereninsuffizienz  $5.3.8.$

Falls der Kreatinen-Wert, das Gewicht, das Geburtsdatum und das Geschlecht des Patienten bekannt sind, kann über den Niereninsuffizienz-Rechner die Kategorie berechnet werden.

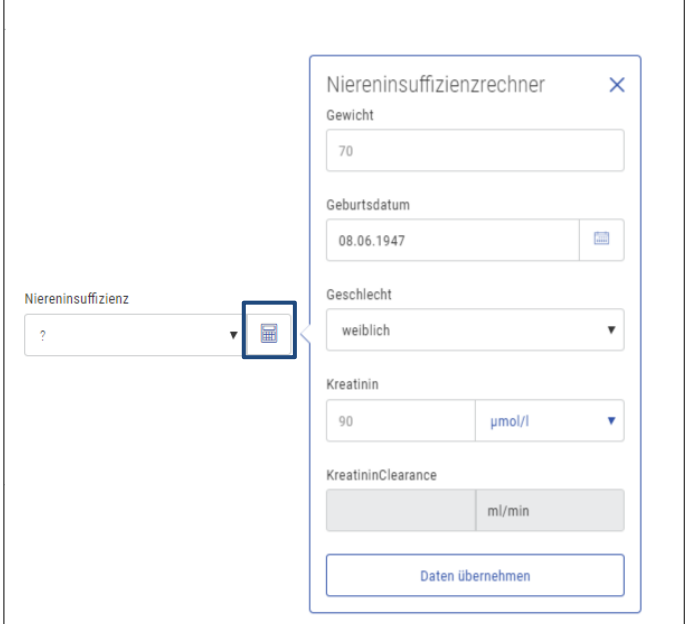

#### <span id="page-12-1"></span>Allergien  $5.3.9.$

Status über die Allergie(n) des Patienten. Diese Angabe wird für den Check «Wirkstoff- und Hilfsstoff-Allergie» benötigt.

Folgende Werte können erfasst werden:

- «?»: Unbekannt, ob der Patient an Allergien leidet.
- «Ja»: Der Patient leidet unter Allergien.
- «Nein»: Der Patient hat keine Allergien.

### <span id="page-12-2"></span>5.3.10. Erfassung Allergien

Falls der Patient unter bekannten Allergien leidet, können diese über «Allergien auswählen» erfasst werden.

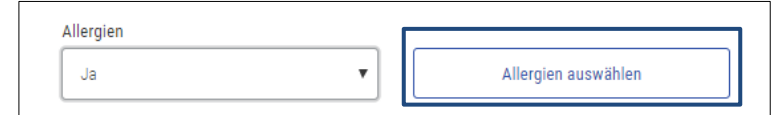

Die Erfassung kann über die Auswahl der «25 Top Allergien», dem «Therapeutischen Register» z. B. Alzheimer-Therapeutika oder der «Eingabe eines Arzneimittels» z. B. Augmentin erfolgen.

ACHTUNG bei der Eingabe von einem Arzneimittel werden die Allergien angezeigt, welche mit dem Arzneimittel verknüpft sind.

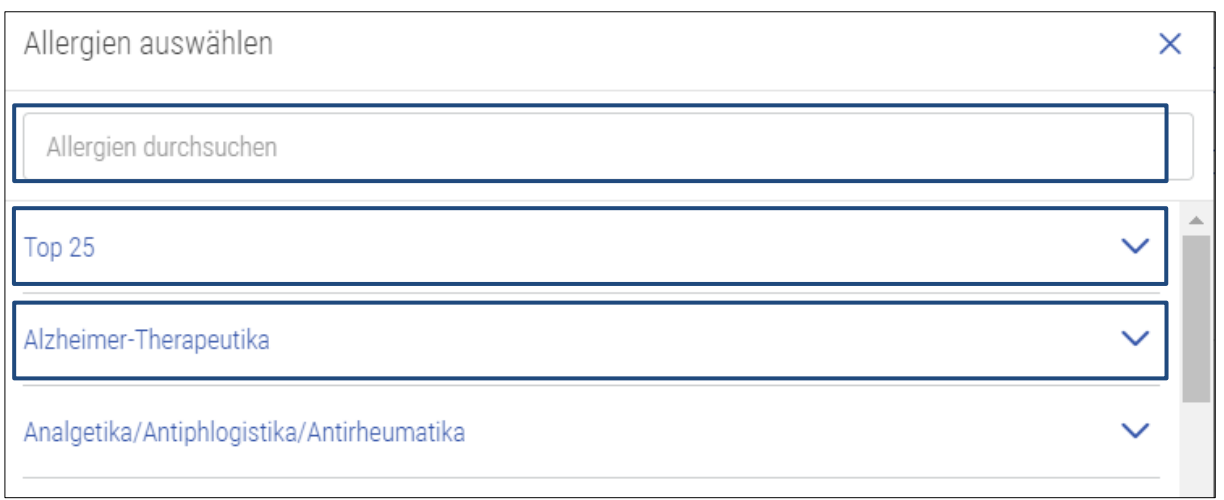

### <span id="page-13-0"></span>5.3.11. Frühgeborenes

Wenn das Geburtsdatum unter 18 Monate liegt, wird das Feld «Frühgeborenes» angezeigt. Diese Angabe wird für den Check «Dosierung» benötigt.

Folgende Werte können erfasst werden:

- «?»: Unbekannt, ob der Patient ein frühgeborenes Kind ist.
- «Ja»: Der Patient ist ein frühgeborenes Kind.
	- o Wenn ja, kann das Gestationsalter erfasst werden (Woche und Wochentag)
- «Nein»: Der Patient ist kein frühgeborenes Kind.

#### <span id="page-13-1"></span> $5.4.$ eMediplan Medikament

Über die Kategorie Medikament können die Arzneimittel des Patienten erfasst bzw. angepasst werden.

Die Arzneimittel werden mit der Bezeichnung (z.B. Sortis Filmtabl 40 mg) und der Hauptsubstanz(en) (z.B. Atorvastatin) abgebildet.

Beim Klick auf das Symbol  $\Box$  wird die Fachinformation im compendium.ch geöffnet.

Das Symbol <sup>o</sup> zeigt an, ob ein Arzneimittel teilbar ist.

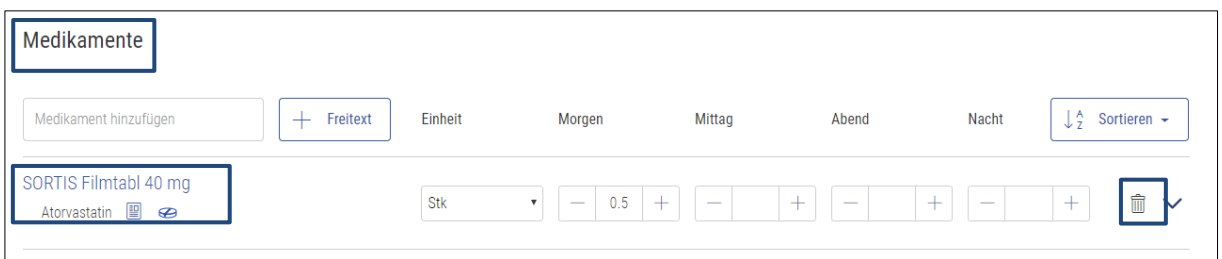

Über das Symbol  $\stackrel{\circ}{\blacksquare}$  kann das Arzneimittel gelöscht werden.

<span id="page-13-2"></span>ACHTUNG, das Löschen kann nicht rückgängig gemacht werden.

#### Medikament hinzufügen  $5.4.1.$

Das Medikament kann über die Eingabe der Produktbezeichnung, Substanz, GTIN oder Produkt-Nr. erfasst werden. Ebenso besteht die Möglichkeit, ein Medikament über den Barcode einzuscannen.

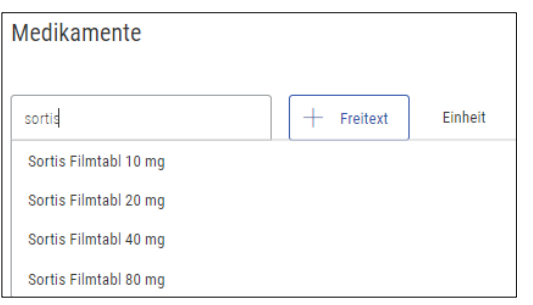

### <span id="page-14-0"></span>5.4.2. Freitextmedikament

Über das Feld "Freitext" können Freitextmedikamente (z.B. Hausspezialitäten) erfasst werden. Nach dem Klick öffnet sich eine neue Zeile.

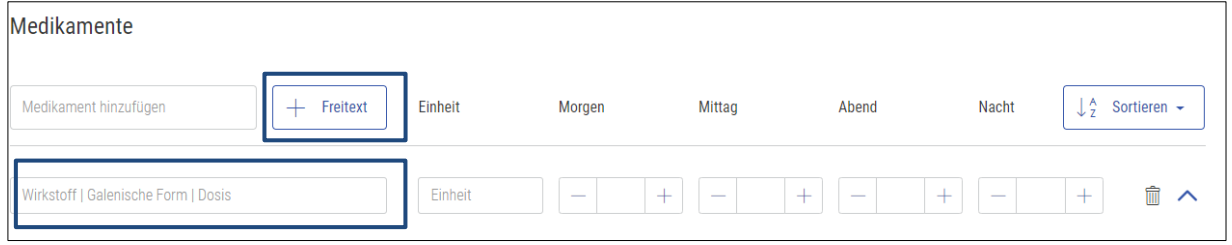

### <span id="page-14-1"></span>5.4.3. Einheit

Je nach Medikament werden verschiedene Einheiten angezeigt. Diese können über die DropDown-Liste durch Klick auf das «Pfeil»-Symbol geöffnet und dann mit Klick auf die entsprechende Einheit ausgewählt werden. Ebenso können Einheiten überschrieben werden.

ACHTUNG, falls die Einheit manuell überschrieben wird, kann dieses Medikament im CDS-Check «Dosierung» nicht berücksichtigt werden.

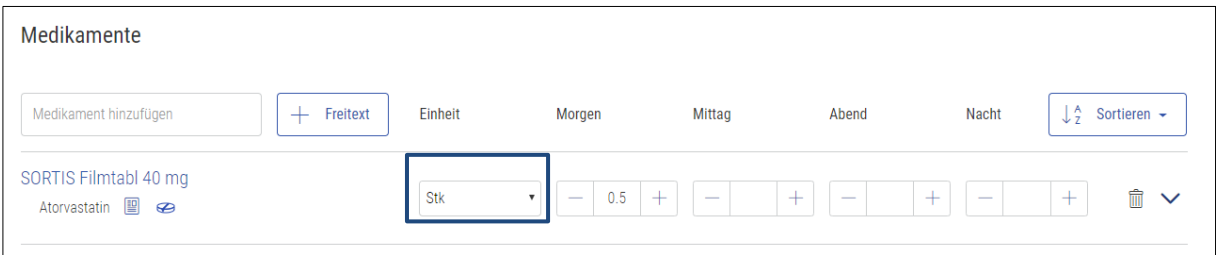

### <span id="page-14-2"></span>5.4.4. Dosierung

Standarddosierungen Morgen, Mittag, Abend und Nacht können über die untenstehenden Felder erfasst werden.

Falls eine Tablette/Filmtablette/Dragee teilbar ist, kann das Arzneimittel über «+/-»-Zeichen in Dezimalschritten verordnet werden. Ebenso kann auch ein Medikament mit Eingabe von Dezimalzahlen wie z. B. 0.5 erfasst werden.

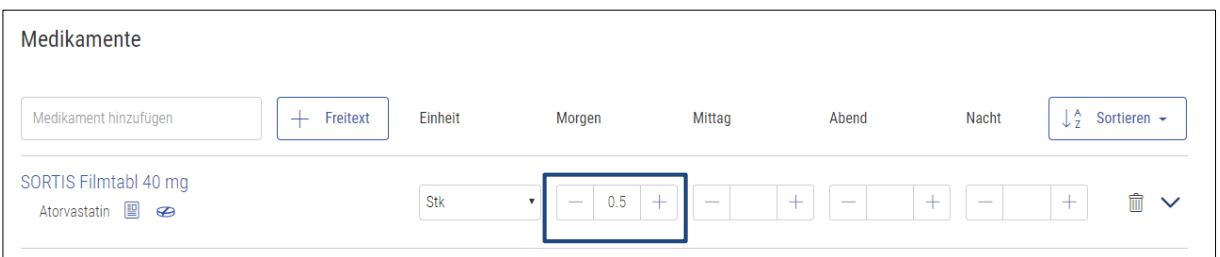

#### <span id="page-15-0"></span> $5.4.5.$ Beschreibung

Die Beschreibung soll als Hilfestellung für die Verordnung dienen. Hier wird beschrieben, wie das Medikament eingenommen werden soll.

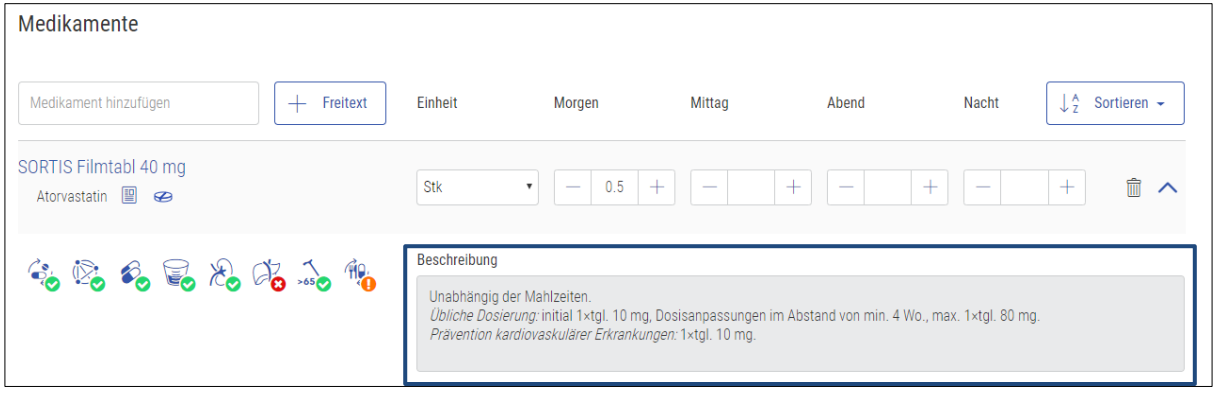

### <span id="page-15-1"></span>5.4.6. Anwendungsweg

Bei diesem Feld wird angegeben durch welchen Anwendungsweg das Medikament eingenommen werden soll. Sind es Tabletten, welche man einnehmen soll, so wird "per oral" angezeigt. Falls mehrere Möglichkeiten vorhanden sind, können diese über die DropDown-Liste durch Klick auf das Pfeilsymbol geöffnet und dann mit Klick auf den entsprechenden Anwendungsweg ausgewählt

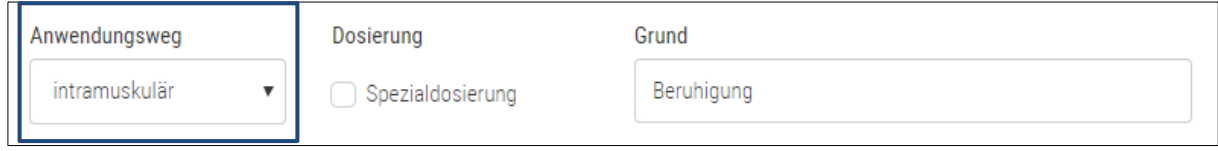

#### <span id="page-15-2"></span> $5.4.7.$ Dosierung «Spezialdosierung»

Ist beim einem Arzneimittel eine Spezialdosierung erwünscht, so soll das Feld «Spezialdosierung» angeklickt und die gewünschte Dosierung im sich öffnenden Fenster erfasst werden.

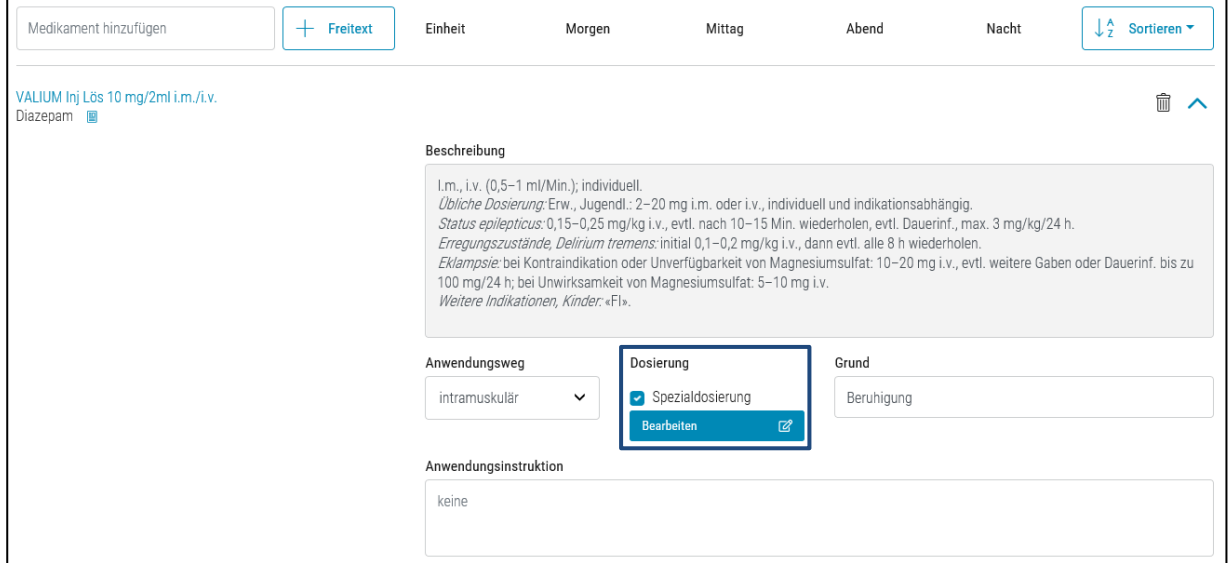

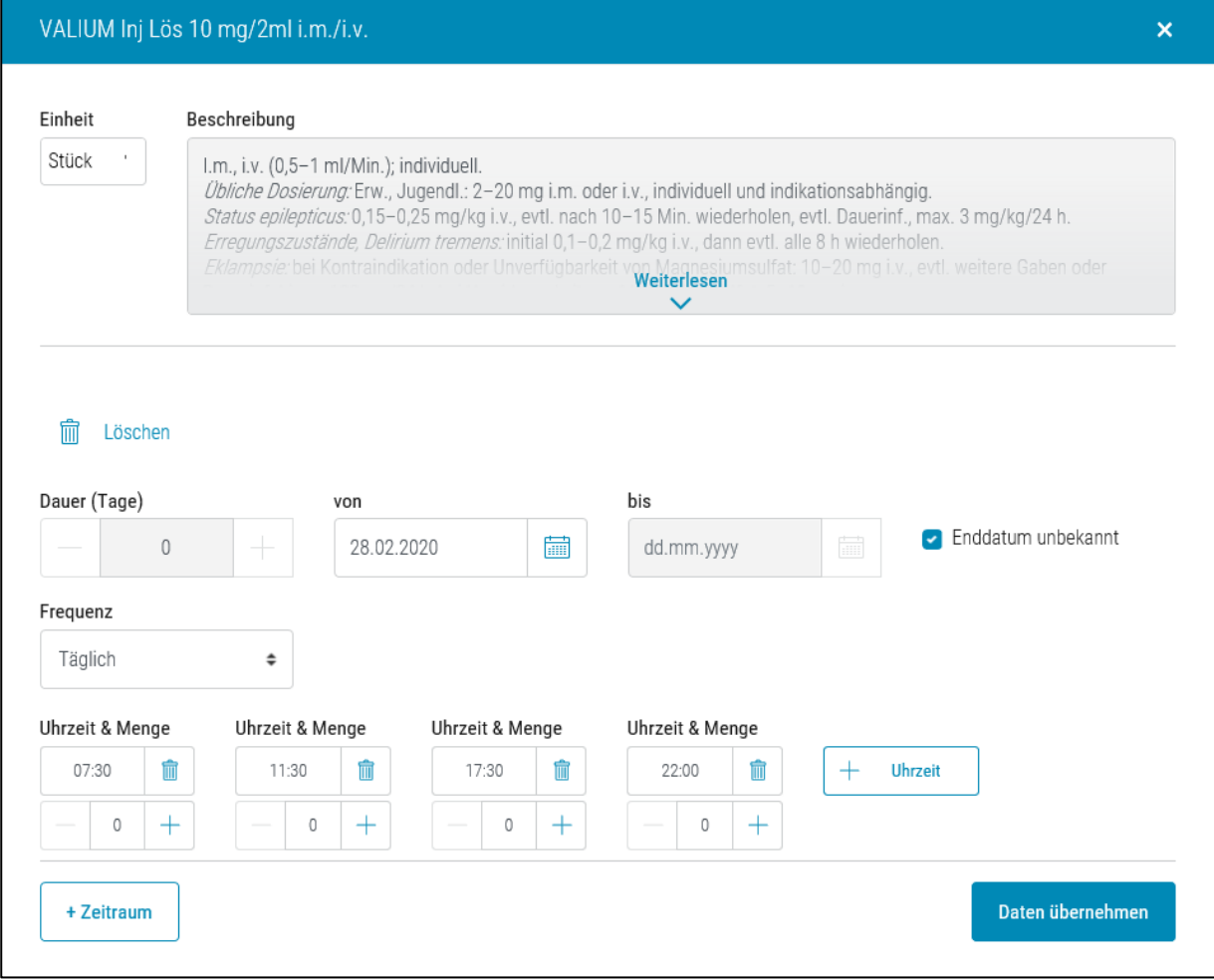

### Es öffnet sich ein Fenster, in welchem die Spezialdosierung vorgenommen werden kann.

Je nach Medikament werden verschiedene Einheiten angezeigt. Diese können über die DropDown-Liste durch Klick auf das «Pfeil»-Symbol geöffnet und dann mit Klick auf die entsprechende Einheit ausgewählt werden. Ebenso können Einheiten überschrieben werden.

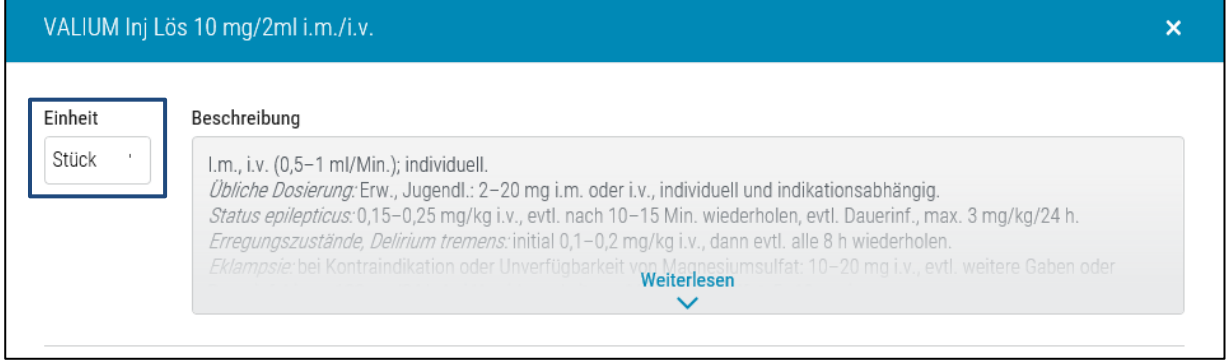

Die Einnahmedauer kann entweder über das «+/-»-Zeichen oder über die Angabe im Kalender erfasst werden. Ist das Enddatum unbekannt, so soll das Feld «Enddatum unbekannt» werden.

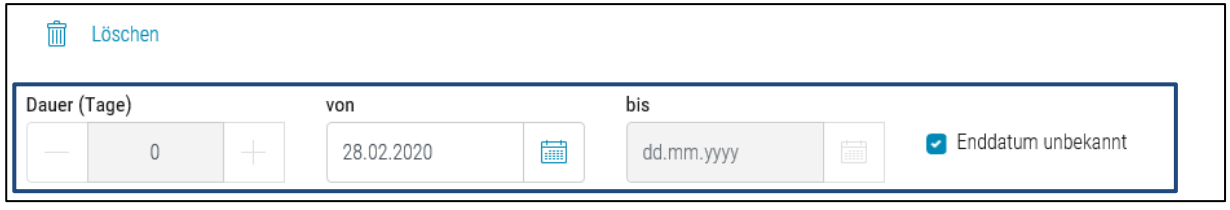

Unter Frequenz kann zwischen den folgenden Werten gewählt werden:

- «Täglich»: Die Dosierung gilt täglich.
- «Wochentag»: Wahl der Wochentage für die Dosierung.
- «Intervall»: Wahl des zeitlichen Abstandes.
- «Kalender»: Wahl eines Zeitraumes.
- «in Reserve»: Wenn Medikament in Reserve.

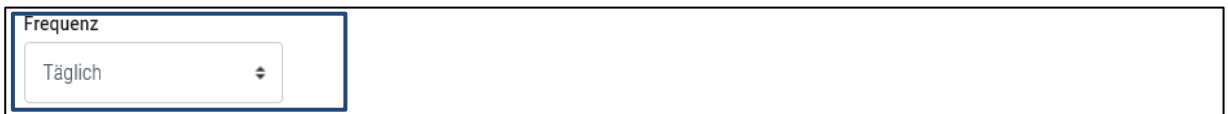

### **Frequenz** → **Täglich**

Unter «Uhrzeit & Menge» kann die Uhrzeit und die Menge erfasst werden. Über den Button «+ Uhrzeit» können weitere Uhrzeiten hinzugefügt werden

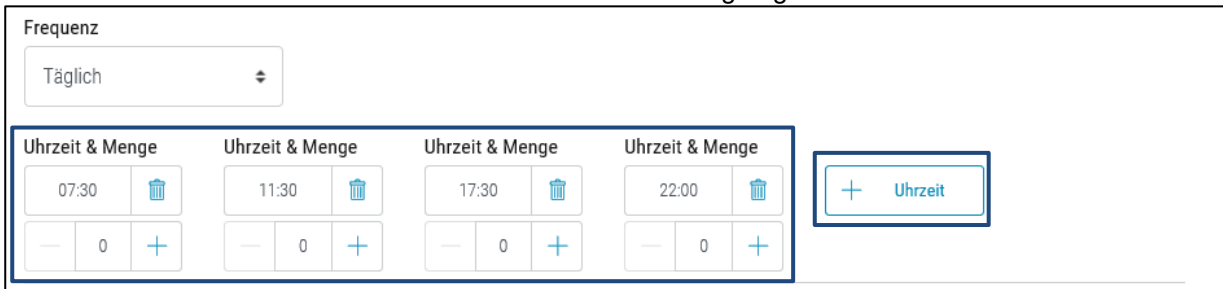

### **Frequenz** → **Wochentag**

Es können die Wochentage, für welche die Dosierung gelten soll gewählt werden.

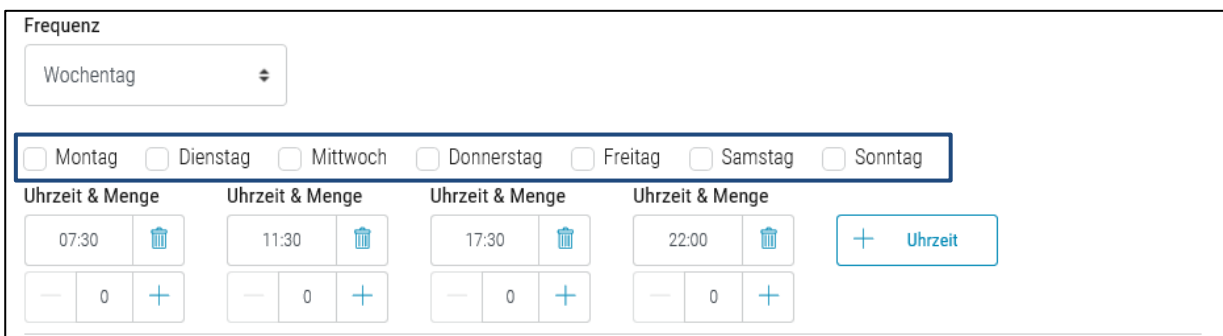

### **Frequenz** → **Intervall**

Es kann zwischen den folgenden Werten gewählt werden:

- «Minuten»
- «Stunden»
- «Tage»
- «Wochen»
- «Monate»

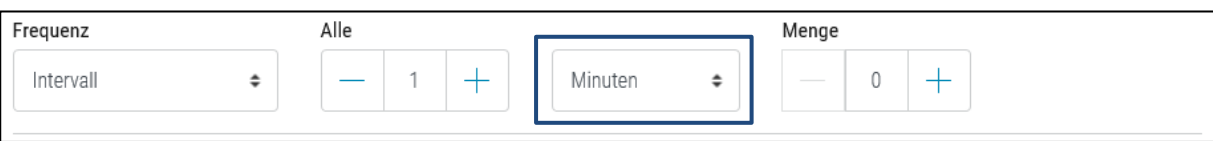

Wurde «Monate» gewählt, so kann festgelegt werden, an welchen folgenden Tagen der Monate eine Dosierung erfolgen soll.

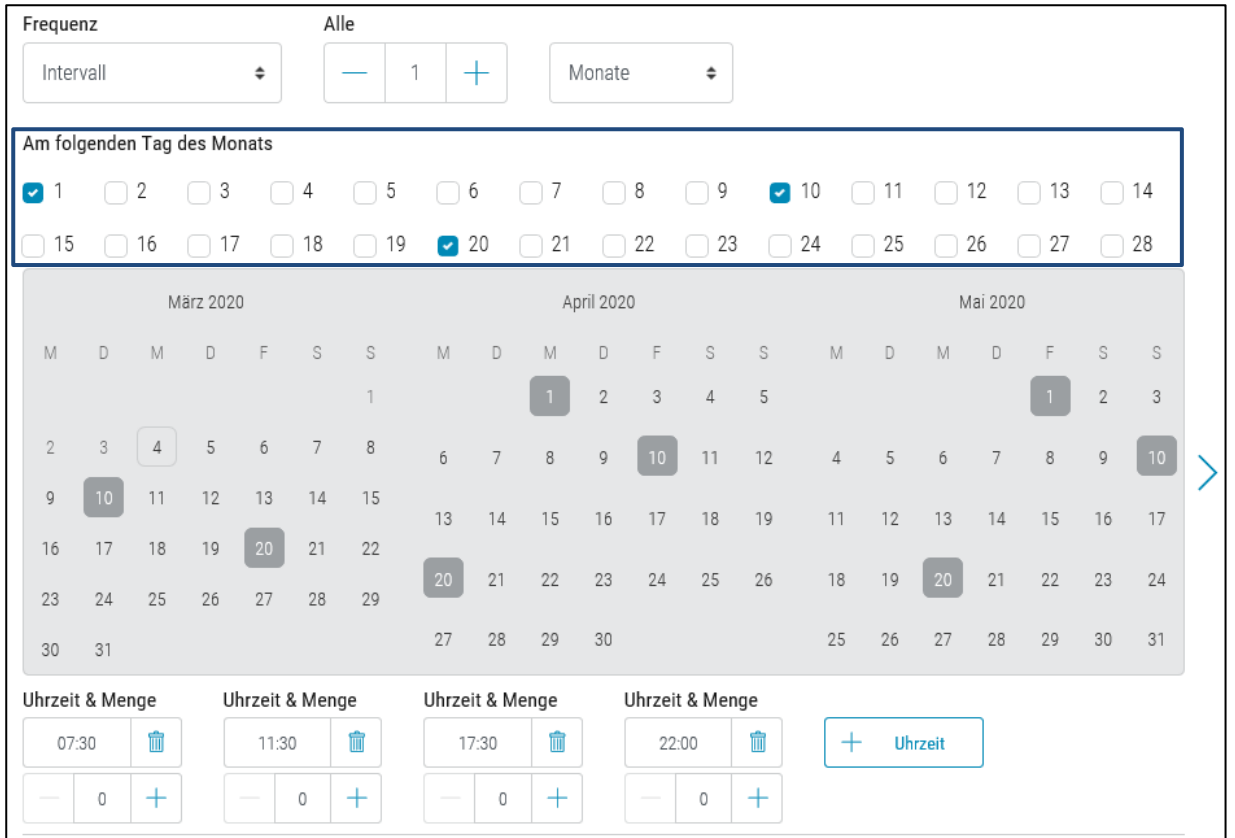

### **Frequenz** → **Kalender**

Es können Kalendertage gewählt und anschliessend die Dosierung für die gewählten Kalendertage erfasst werden.

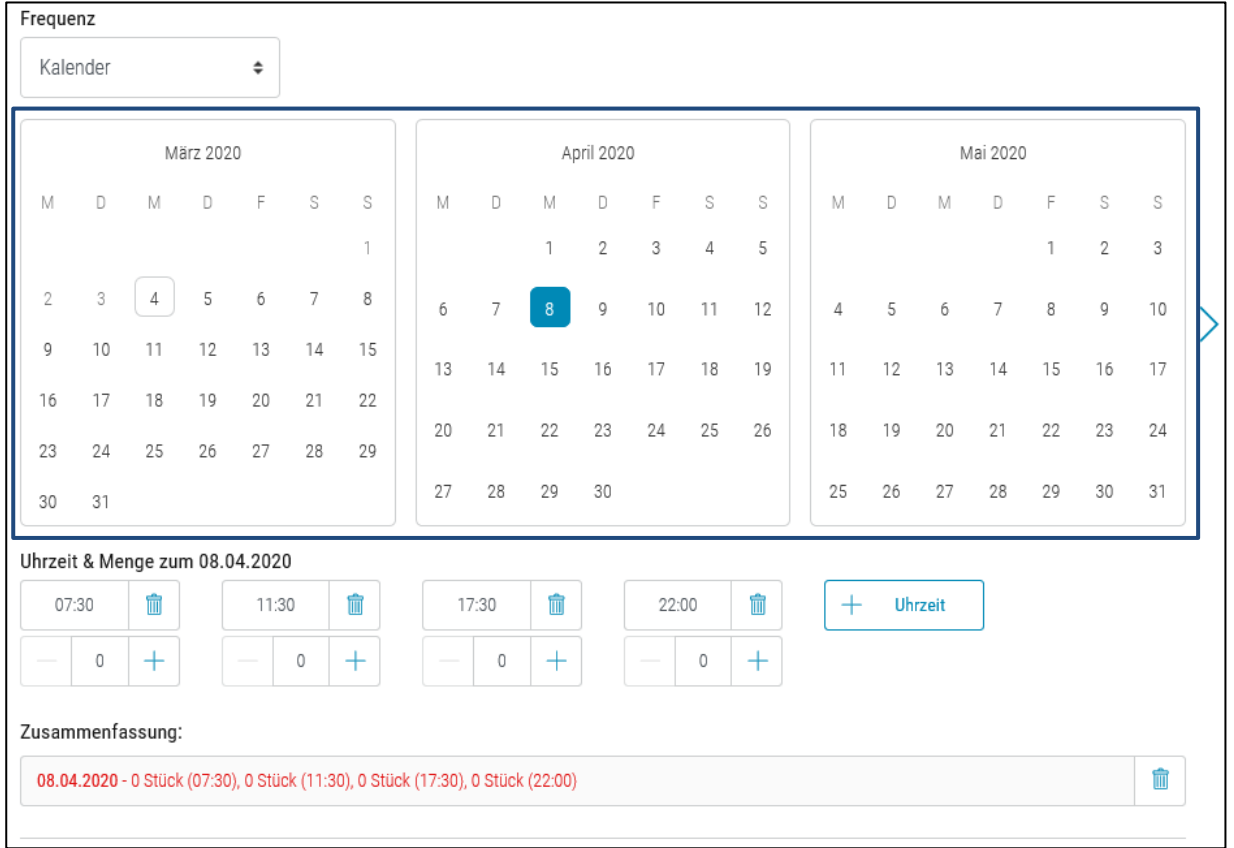

### **Frequenz** → **in Reserve**

Das Medikament kann auch als in Reserve erfasst werden.

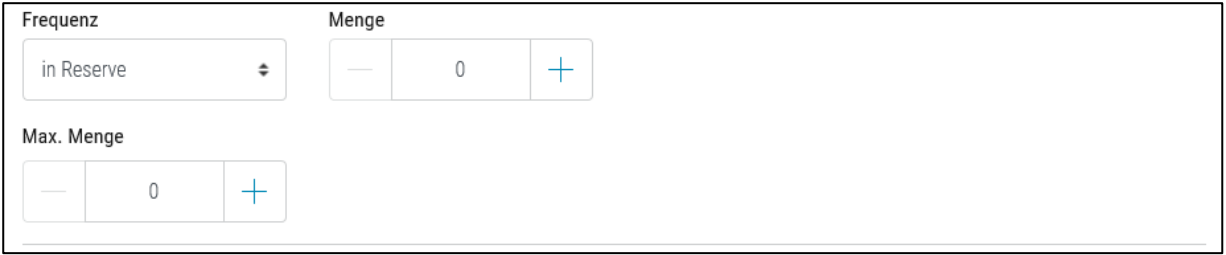

### **Weitere Zeiträume und Daten übernehmen**

Über den Button «+ Zeitraum» können weitere Zeiträume für das Medikament erfasst werden.

Über den Button «Daten übernehmen» kann die erfasste Spezialdosierung in den eMediplan übernommen werden.

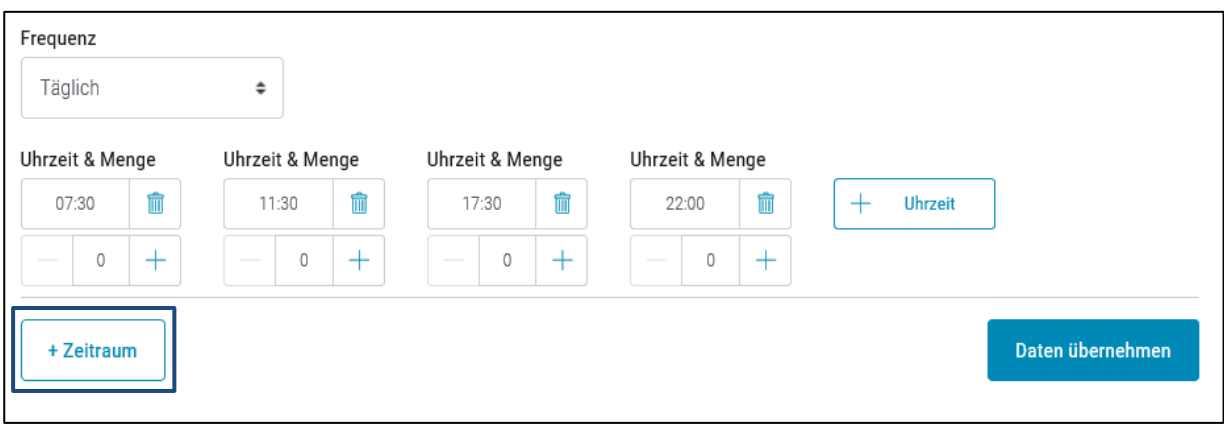

Sobald die gewünschte Spezialdosierung erfasst wurde, wird die erfasste Spezialdosierung an der Stelle der Einheit und der Dosierung angezeigt.

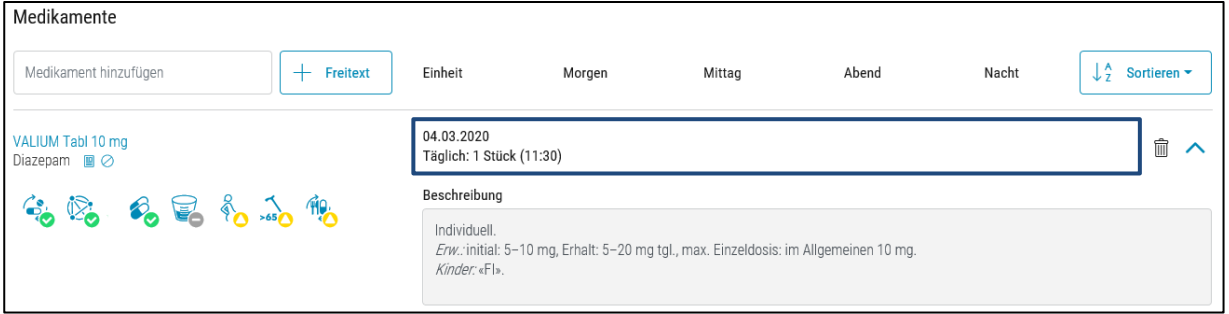

### <span id="page-20-0"></span>5.4.8. Grund

Ein Einnahmegrund wird als Vorschlag angezeigt, welcher in der jeweiligen Patientensprache im eMediplan übersetzt wird.

ACHTUNG, manuelle Eingaben können nicht übersetzt werden.

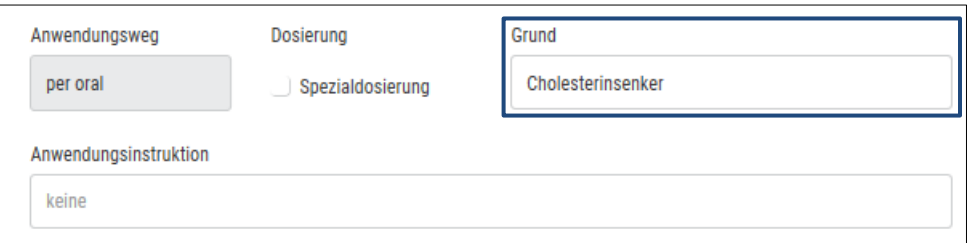

#### <span id="page-20-1"></span>Anwendungsinstruktion  $5.4.9.$

Erfassung der Anwendungsinstruktion wie z. B. «nach dem Essen» oder «Siehe Anwendungsinstruktion» bei Spezialdosierung.

### Anwendungsinstruktion

nach Bedarf 1 Ampulle spritzen

### <span id="page-21-0"></span>5.4.10. Verordnet durch

Der verordnete Arzt für das Medikament.

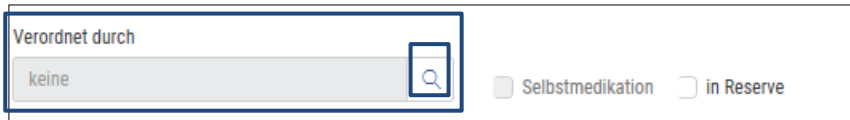

### <span id="page-21-1"></span>5.4.11. Erfassung «Verordnet durch»

Die Suche erfolgt über die Eingabe des Namens und des Ortes des Leistungserbringers oder es besteht die Möglichkeit, die Eingabe eines Freitext-Leistungserbringers zu tätigen.

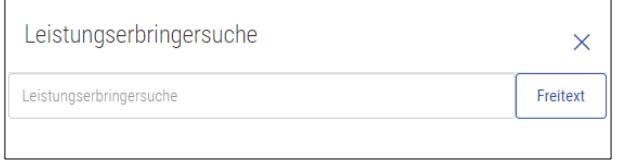

### <span id="page-21-2"></span>5.4.12. Selbstmedikation

Die Selbstmedikation kann nur bei den Arzneimitteln ab der Kategorie C erfasst werden. Diese Arzneimittel werden im eMediplan unter «Verordnet durch» mit Selbstmedikation deklariert.

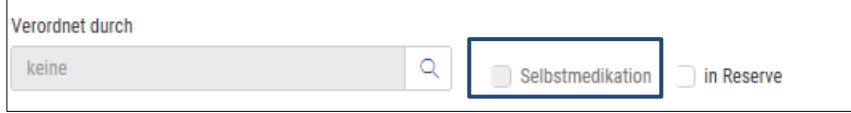

### <span id="page-21-3"></span>5.4.13. Reserve

Mit dem Feld «in Reserve» werden Arzneimittel, welche in Reserve eingenommen werden deklariert. Diese Arzneimittel werden im eMediplan in einer separaten Tabelle abgebildet.

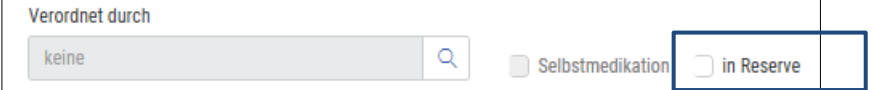

### <span id="page-21-4"></span>5.4.14. Dauer und von-bis

Die Einnahmedauer kann entweder über das «+/-»-Zeichen oder über die Angabe im Kalender erfasst werden.

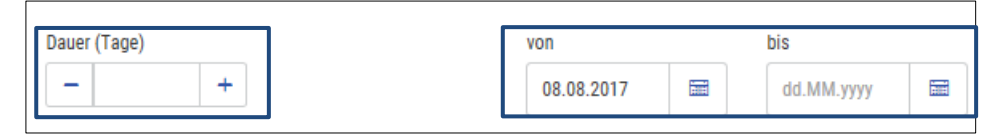

### <span id="page-21-5"></span>5.4.15. Patienteninformation drucken

Hier besteht die Möglichkeit die Patienteninformation des Produktes für den Patienten auszudrucken. Der Defaultwert ist mit «keine» Patienteninformation ausdrucken vorgegeben und kann jederzeit angepasst werden.

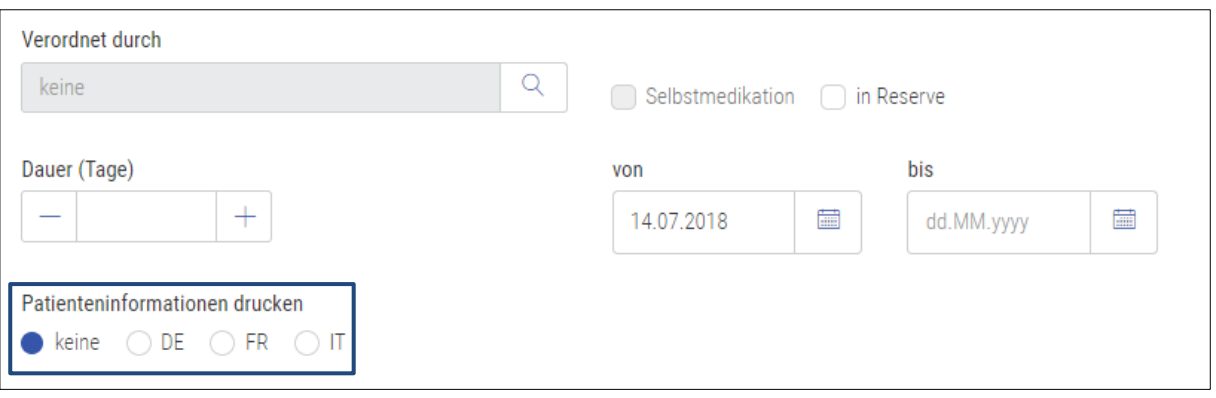

#### <span id="page-22-0"></span> $5.5.$ **Sortierung**

Es besteht die Möglichkeit, die Medikamente alphabetisch nach dem «Medikamentennamen», nach dem «ATC» oder nach dem «Verordnet durch» zu sortieren.

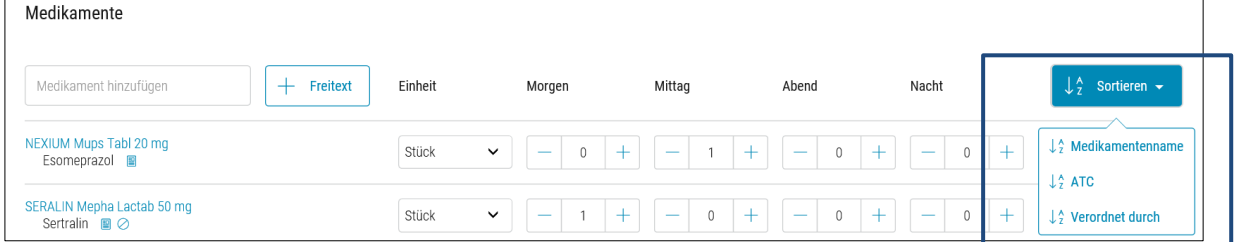

ACHTUNG, falls nach dem sortieren ein neues Medikament hinzugefügt wird, so wird das neu hinzugefügte Medikament nicht sortiert, sondern bleibt zu Oberst.

#### <span id="page-22-1"></span>eMediplan Erfassung Bemerkung  $5.6.$

Der Anwender kann für den Patienten eine Bemerkung erfassen. Diese wird auf dem eMediplan abgebildet. ACHTUNG, die Bemerkung wird nicht in die Patientensprache übersetzt.

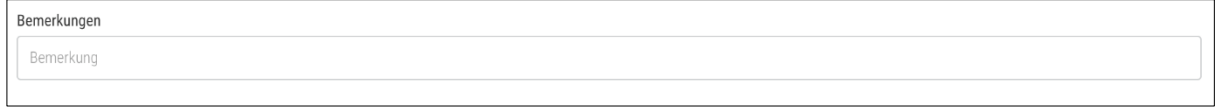

#### <span id="page-22-2"></span> $5.7.$ Neuen eMediplan erstellen

Entweder werden aus Ihrem Primärsystem die Patienten- und Arzneimitteldaten an Documedis übermittelt oder Sie erfassen diese Felder manuell und können über den Button «Export» und dann «Drucken» einen eMediplan ausdrucken.

#### <span id="page-22-3"></span> $5.8.$ eMediplan bearbeiten

Um einen eMediplan zu bearbeiten, kann dieser über den Button «Import» und dann «Scan» oder «Datei hochladen» in die Web-Applikation Documedis eingescannt oder hochgeladen werden. Nach dem Anpassen der Patienten- und Arzneimitteldaten kann der neue eMediplan ausgedruckt und dem Patienten mitgegeben werden.

#### <span id="page-23-0"></span> $5.9.$ eMedipläne zusammenführen

Über den Button «+ Zusammenführen» können bis zu 3 eMedipläne für einen Patienten erfasst und zusammengeführt werden.

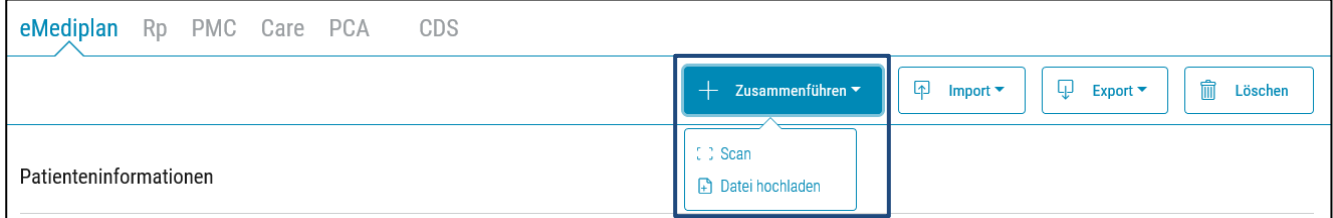

<span id="page-23-1"></span>ACHTUNG, es werden Name, Vorname und Geburtsdatum verglichen.

### 5.9.1. Button «Scan»

Es können bis zu 3 eMedipläne des gleichen Patienten über einen Barcodescanner eingescannt werden.

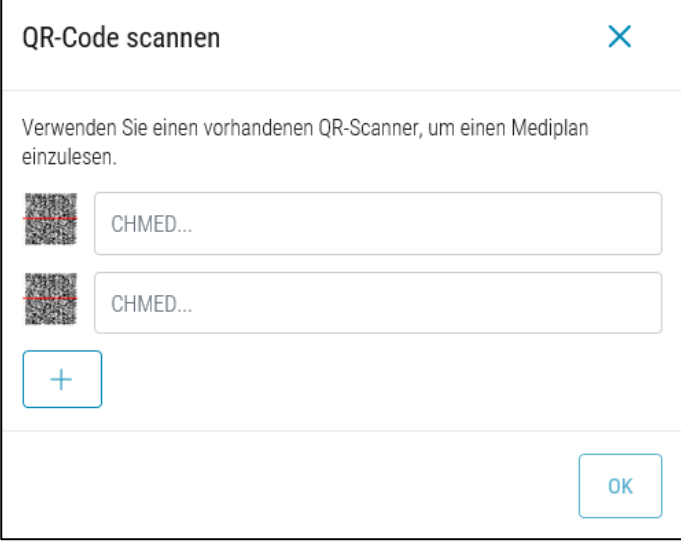

Ist schon eMediplan erfasst, so kann mittels des Buttons «Aktuellen e-Mediplan verwenden» dieser übernommen werden.

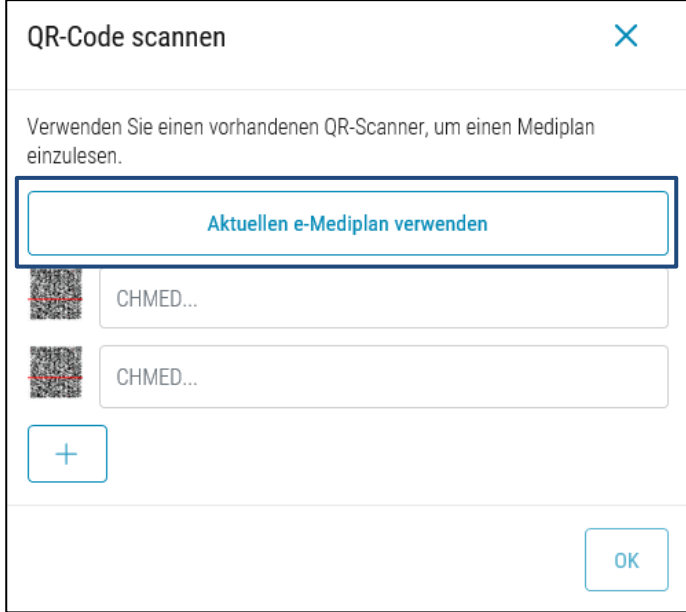

### <span id="page-24-0"></span>5.9.2. Button «Hochladen»

Über den Button «Hochladen» können bis zu 3 pdf's des eMediplans des gleichen Patienten hochgeladen werden.

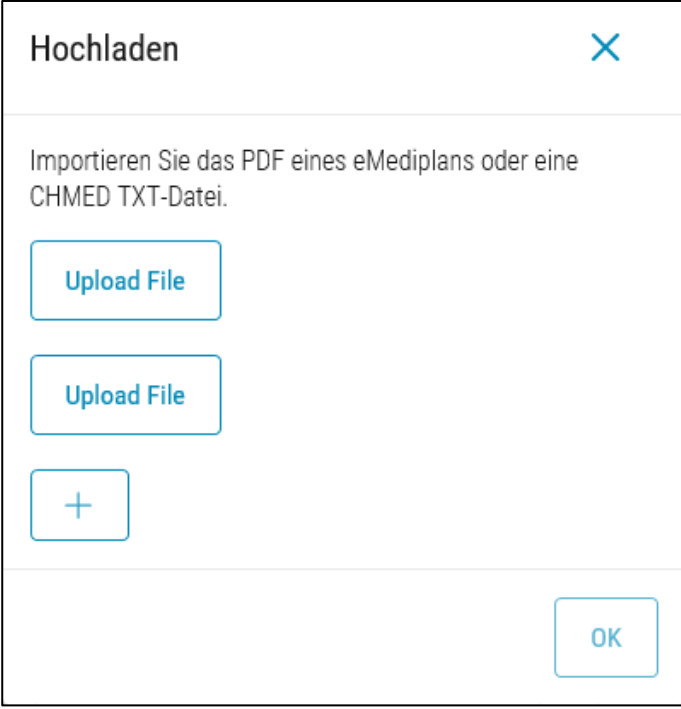

### <span id="page-24-1"></span>5.9.3. Patienteninformationenvergleich

Unter Patienteninformationenvergleich können die Patienteninformationen (Personalien und Gesundheitsinformationen) des Patienten aus den hochgeladenen eMediplänen verglichen werden.

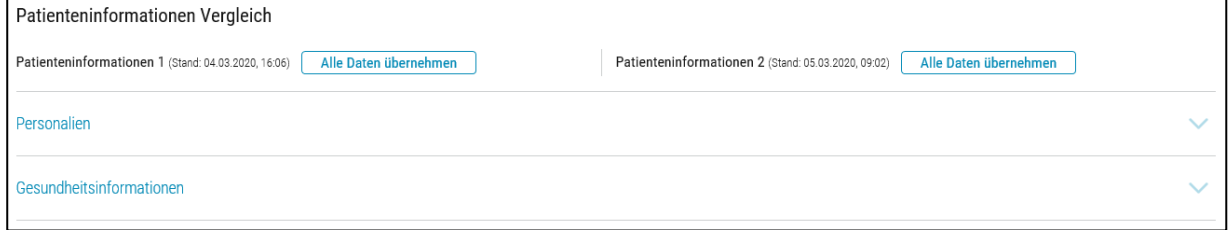

Durch Aufklappen der Personalien und der Gesundheitsinformationen können sie diese einsehen und mittels wählen der Felder festlegen, aus welchem eMediplan diese verwendet werden sollen. Möchten Sie alle Daten eines eMediplans übernehmen, so können Sie den Button «Alle Daten übernehmen» anklicken.

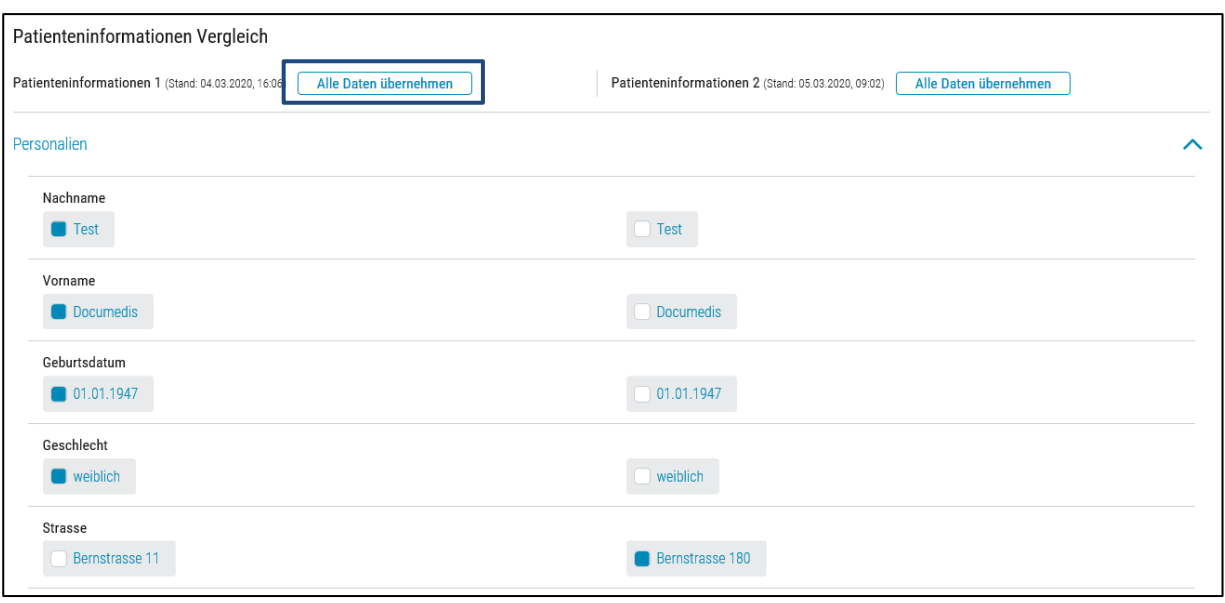

### <span id="page-25-0"></span>5.9.4. eMediplan Vergleich

Unter eMediplan Vergleich werden die in den hochgeladenen eMediplänen erfassten Medikamente in den folgenden Kategorien aufgelistet:

- «Gleiche Medikamente»
	- o Unter gleiche Medikamente werden äquivalente Medikamente gruppiert, welche die gleiche Konzentration enthalten.
- «Ähnliche Medikamente»
	- o Unter ähnliche Medikamente werden Medikamente gruppiert, die auf ATC-Code Level 5 dieselben sind.
- «Übrige Medikamente»
	- $\circ$  Alle anderen Medikamente

Sie können die Medikamente durch Anklicken des Feldes wählen.

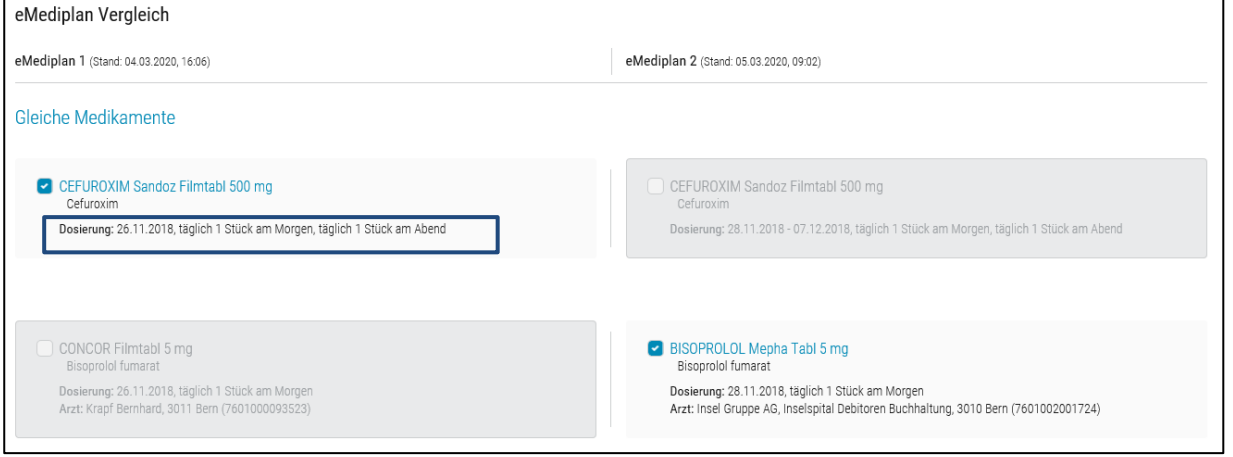

Sind Unterschiede bei den einzelnen Medikamenten vorhanden, (z.B. bei einem eMediplan ist die Dosierung eines Medikaments unterschiedlich) so werden diese unter dem Produktenamen angezeigt.

#### <span id="page-25-1"></span> $5.9.5.$ Daten verwerfen/übernehmen

Unter Neuer eMediplan werden die zusammengeführten Medikamente angezeigt. Mittels dem Button «Daten übernehmen» können die zusammengeführten Patienteninformationen und Medikamente zum einem eMediplan zusammengeführt werden. Über den Button «Daten verwerfen» können die zusammengeführten Daten gelöscht werden

ACHTUNG, werden die Daten mit dem Button «Daten verwerfen» verworfen, so werden die zusammengeführten Informationen gelöscht.

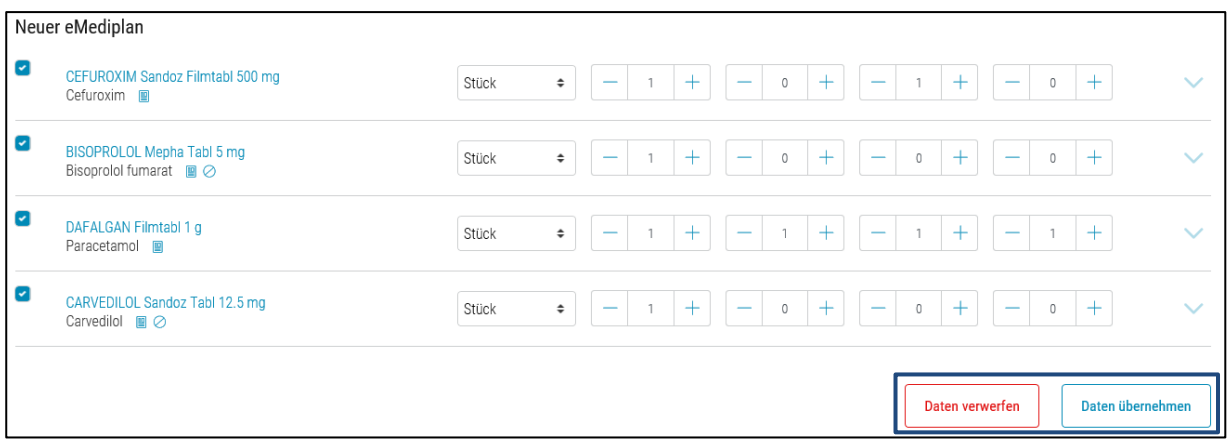

## <span id="page-27-0"></span>6. Rp - eRezept

Über einen eMediplan können Ärzte ein eRezept erstellen. Ein entsprechendes Benutzerhandbuch wird folgen.

## <span id="page-27-1"></span>7. PMC (Polymedikations-Check)

Über einen eMediplan kann ein PMC erstellt werden. Die Daten vom eMediplan werden übernommen und können mit den Fragen vom PMC ergänzt werden.

Wie bei der Funktion eMediplan, besteht die Möglichkeit die in Ihrem Primärsystem vorhanden Patienten- und Medikamenteninformationen an Documedis zu übermittelt. Die Patienten- und Medikamentendaten können auch manuell erfasst werden (siehe Kapitel [5.1](#page-7-2) [eMediplan Patienteninformationen](#page-7-2) und Kapitel [5.4](#page-13-1) [eMediplan](#page-13-1)  [Medikament\)](#page-13-1).

ACHTUNG, in der Funktion PMC können unter Personalien keine Gesundheitsinformationen erfasst werden. Diese müssen unter eMediplan erfasst werden.

#### <span id="page-27-2"></span> $7.1.$ **Fragen PMC unter «Medikament»**

Bei der Erfassung der Medikamente werden zusätzliche Felder mit den offiziellen Fragen von pharmaSuisse angezeigt.

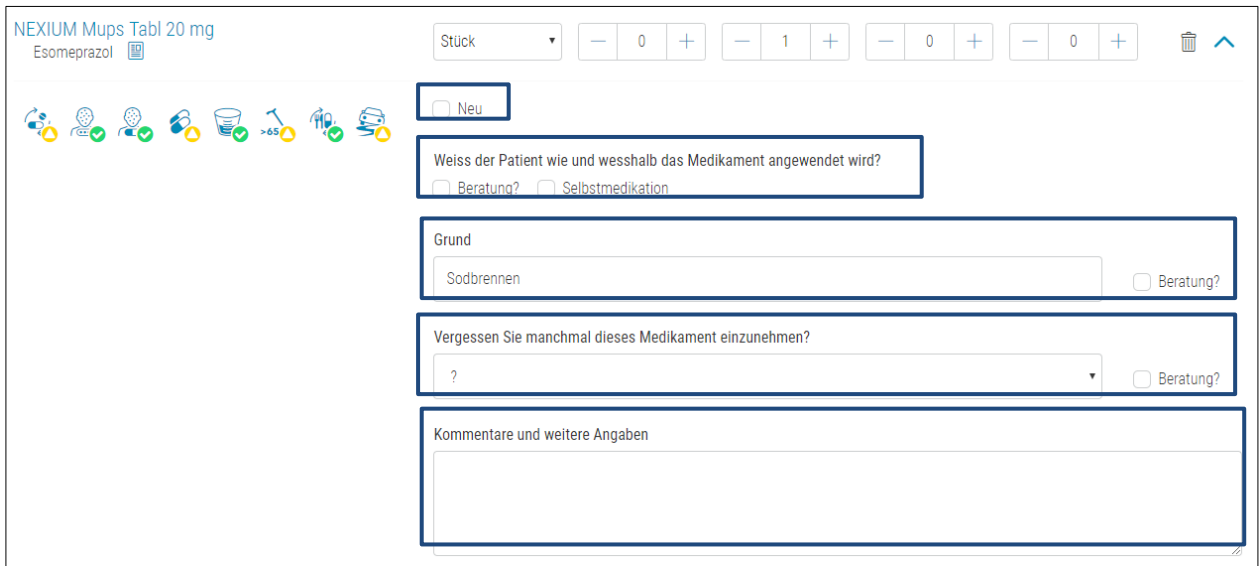

#### <span id="page-28-0"></span> $7.1.1.$ **Neu**

Ist dieses Medikament neu für den Patienten (Therapiestart, neue Dosis, galen. Form oder neue Dosierung). Exakte Angaben hierzu können unter dem Kapitel «Kommentar und weitere Angaben» erfasst werden.

#### <span id="page-28-1"></span> $7.1.2.$ Weiss der Patient wie und weshalb das Medikament angewendet wird?

<span id="page-28-2"></span>Dient der Abklärung ob der Patient eine Beratung für die Anwendung dieses Medikamentes benötigt.

#### $7.1.3.$ Beratung?

<span id="page-28-3"></span>Angaben über die Beratung können unter dem Kapitel «Beratung zur Handhabung» erfasst werden.

#### $7.1.4.$ Selbstmedikation

<span id="page-28-4"></span>Handelt es sich bei diesem Medikament um eine Selbstmedikation.

#### $7.1.5.$ Grund

<span id="page-28-5"></span>Dient der Abklärung ob der Patient eine Beratung für den Grund der Einnahme benötigt.

#### $7.1.6.$ Beratung

<span id="page-28-6"></span>Angaben über die Beratung können unter dem Kapitel «Beratung zur Handhabung» erfasst werden.

#### Vergessen Sie manchmal dieses Medikament einzunehmen?  $7.1.7.$

Dient der Abklärung ob der Patient die Einnahme der Medikamente vergiesst. Über ein DropDown-Liste kann die Frage mit Ja oder Nein erfasst werden.

#### <span id="page-28-7"></span> $7.1.8.$ **Beratung**

<span id="page-28-8"></span>Angaben über die Beratung können unter dem Kapitel «Beratung zur Handhabung» erfasst werden.

#### Kommentare und weitere Angaben  $7.1.9.$

<span id="page-28-9"></span>Hier können Kommentare und weitere Angaben erfasst werden.

#### $7.2.$ **PMC Bemerkung**

Falls im eMediplan eine Bemerkung vorhanden war, wir diese unter diesem Feld angezeigt. ACHTUNG, diese Bemerkung wird im PMC nicht aufgedruckt.

#### <span id="page-28-10"></span>**PMC Beratung zur Handhabung**  $7.3.$

Hier können die Details zur Beratung der Handhabung für jedes Medikament erfasst werden.

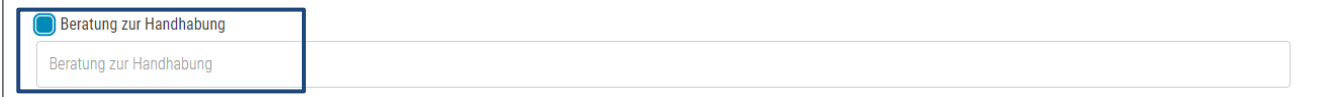

#### <span id="page-28-11"></span>**Fragen PMC unter «Empfehlungen»**  $7.4.$

Über eine DropDown-Liste «Empfehlung hinzufügen» können die Fragen einzeln hinzugefügt werden.

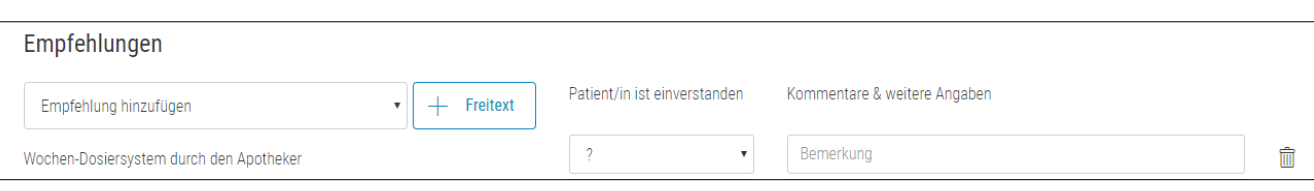

### <span id="page-29-0"></span>7.4.1. Freitext

### Zudem besteht auch die Möglichkeit eine Freitext-Empfehlung zu erfassen.

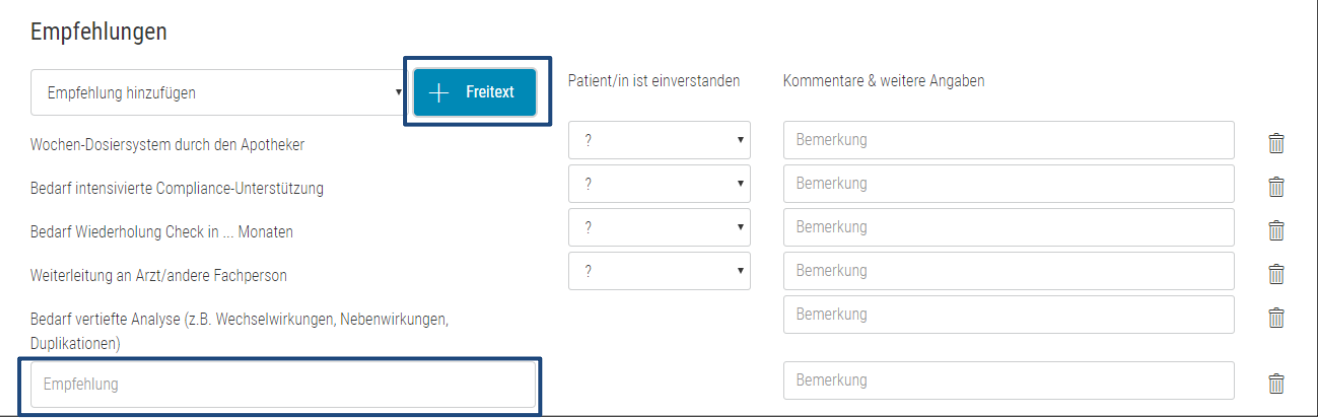

#### <span id="page-29-1"></span>**Neuen PMC erstellen**  $7.5.$

Entweder werden aus Ihrem Primärsystem die Patienten- und Arzneimitteldaten an Documedis übermittelt oder Sie erfassen diese Felder manuell und können über den Button «Export» und dann «Drucken» ein PMC ausdrucken.

Über die Bestätigung der Fragen

- «Der Patient/die Patientin ist einverstanden, dass der Apotheker/die Apothekerin einen Polymedikations-Check macht.»
- «Der Patient/die Patientin nimmt zurzeit täglich 4 oder mehr Medikamente auf ärztliche Verordnung und über längere Zeit (min. 3 Monate) ein»

kann das Formular erfasst werden.

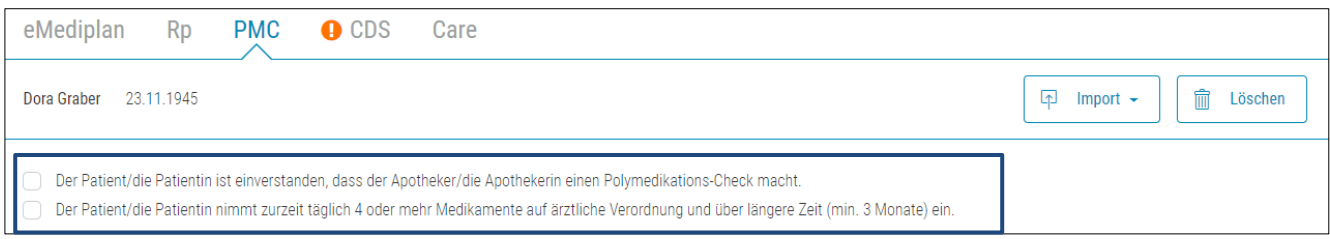

#### <span id="page-29-2"></span> $7.6.$ **PMC** bearbeiten

Um ein PMC zu bearbeiten, kann dieser über den Button «Import» und dann «Scan» oder «Datei hochladen» in die Web-Applikation Documedis eingescannt oder hochgeladen werden. Nach dem Anpassen der Patientenund Arzneimitteldaten kann der neue PMC ausgedruckt und der Versicherung fakturiert werden

## <span id="page-30-0"></span>**8. LINDAAFF**

Das Formular dient für die Dokumentation einer Abgabe durch den Apotheker.

Wie bei der Funktion eMediplan, besteht die Möglichkeit die in Ihrem Primärsystem vorhanden Patienten- und Medikamenteninformationen an Documedis zu übermittelt. Die Patienten- und Medikamentendaten können auch manuell erfasst werden (siehe Kapitel [5.1](#page-7-2) [eMediplan Patienteninformationen](#page-7-2) und Kapitel [5.4](#page-13-1) [eMediplan](#page-13-1)  [Medikament\)](#page-13-1).

#### <span id="page-30-1"></span>Wer füllt das Formular aus  $8.1$

Hier wird Vorname, Nachname und der Standort der auszufüllenden Person erfasst. Entweder werden die Daten vom swiss-rx-login oder vom Primärsystem übernommen

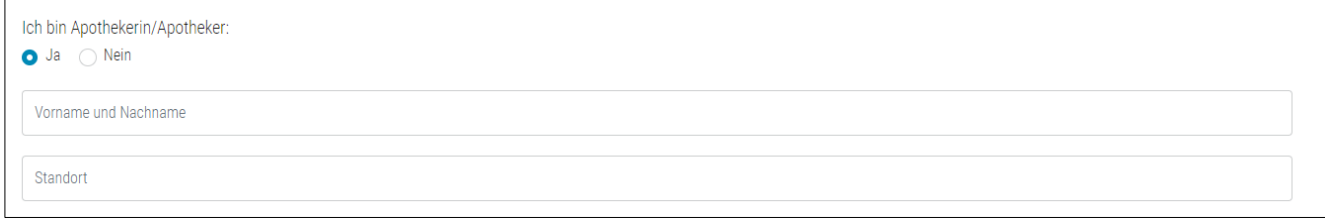

#### <span id="page-30-2"></span> $8.2.$ Personalien

Erfassung der Personalien des Patienten, analog eMediplan (siehe Kapitel [5.1](#page-7-2) [eMediplan](#page-7-2)  [Patienteninformationen\)](#page-7-2)

#### <span id="page-30-3"></span> $8.3.$ Gesundheitsinformationen

Erfassung der Gesundheitsinformationen des Patienten, analog eMediplan (siehe Kapitel [5.3](#page-10-4) [Gesundheitsinformationen\)](#page-10-4)

<span id="page-30-4"></span>ACHTUNG, die Gesundheitsinformationen sind in diesem Formular begrenzt auf Reproduktion und Allergien.

### 8.4. Anamnese

### <span id="page-30-5"></span>8.4.1. Risikosituation

Erfassung der Risiken des Patienten, durch Auswahl der DropDown-Liste.

- Allergien, werden von den Gesundheitsdaten übernommen
- Geburtsdatum, wird vom Geburtsdatum übernommen
- Grunderkrankungen, Erfassung mittels Freitext
- Trauma/chirurg. Eingriff von < 14 Tagen
- Immunsupprimiert
- Reiserückkehrer

### <span id="page-30-6"></span>8.4.2. LINDAAFF

Erfassung durch Freitext der einzelnen Kategorien von LINDAAFF und die Erfassung ob der Patient in ärztlicher Behandlung ist, wenn ja, dann kann der Arzt gesucht und hinzugefügt werden.

- **L** Lokalisation
- **I** Intensität
- **N** Natur/Art der Beschwerden
- **D** Dauer
- **A** Andere Symptome
- **A** Anamnese / Krankheiten / Bisherige Therapie
- **F** Verschlimmernde Faktoren
- $32$ Benutzerhandbuch
	- **F** Verbessernde Faktoren

#### <span id="page-31-0"></span> $8.4.3.$ Begründung der Abgabe

Hier kann der Wunsch oder das Problem des Patienten erfasst werden. Möglichkeiten sind:

- Therapiewunsch mit der Angabe «was»
- Weiterführen einer Therapie mit der Angabe «was»
- Reservemedikament mit der Angabe «was»
- Rezidiv mit der Angabe «was»
- Notfall mit der Angabe «was»
- Anders mit der Angabe «was»
- Unbekannt

#### <span id="page-31-1"></span> $8.4.4.$ Medikamente

Entweder können die Medikamente durch das Primärsystem übermittelt werden oder über die manuelle Erfassung hinzugefügt werden, analog dem Tab eMediplan.

Wird das Medikament neu durch den Apotheker hinzugefügt, muss dieses Medikament angekreuzt werden. Dieses gekennzeichnete Medikament wird im Ausdruck unter der Kategorie «Triageentscheid und Begründung» aufgelistet.

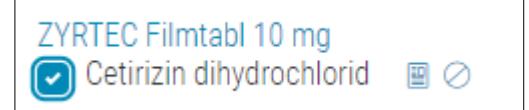

#### <span id="page-31-2"></span> $8.5.$ **Drucken**

Beim Drucken werden die erfassten Angaben ausgedruckt und zusätzlich wird ein eMediplan generiert.

## <span id="page-31-3"></span>9. CDS (Clinical Decision Support-Check)

Damit der CDS.CE-Check durchgeführt werden kann, werden die Patienten- und Arzneimitteldaten benötigt. Als Grundlage soll hierzu der eMediplan dienen. Siehe Benutzerhandbuch Documedis CDS.CE.

## <span id="page-31-4"></span>10. Buttons

### <span id="page-31-5"></span>10.1. Button «Import»

Über den Button «Import» kann ein eMediplan, eRezept oder PMC eingescannt oder hochgeladen werden.

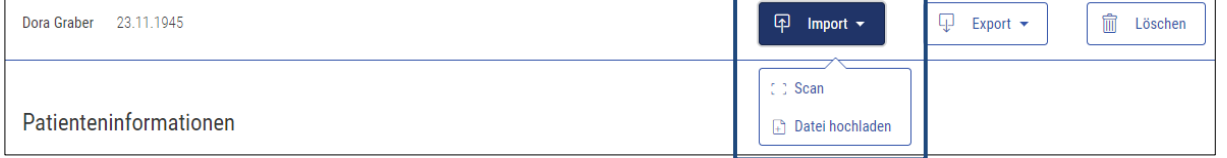

### <span id="page-31-6"></span>10.2. Button «Scan»

Der eMediplan, das eRezept oder der PMC kann über einen Barcodescanner eingescannt werden.

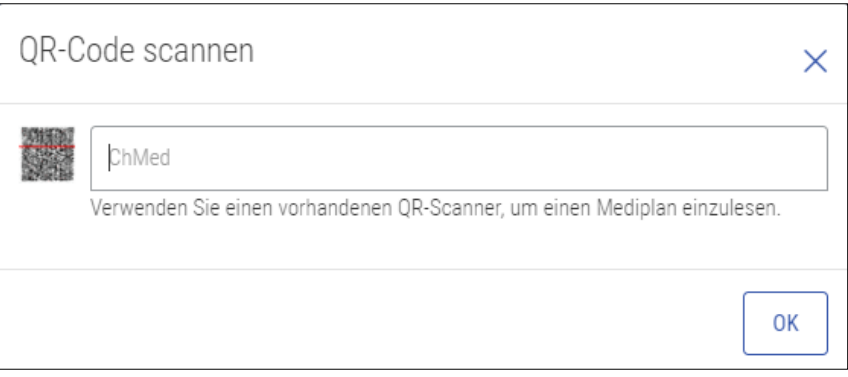

### <span id="page-32-0"></span>10.3. Button «Hochladen»

<span id="page-32-1"></span>Über den Button «Hochladen» kann ein pdf des eMediplans, eRezpepts oder PMCs hochgeladen werden.

### 10.4. Button «Export»

Über den Button «Export» kann ein eMediplan, eRezept oder PMC als Textfile heruntergeladen oder ein pdf gedruckt werden. Beide Funktionen ermöglichen somit ein lokales Speichern. Wichtig, Documedis speichert keinerlei Daten.

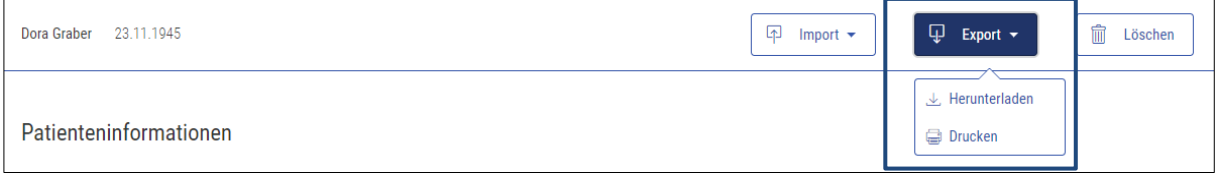

### <span id="page-32-2"></span>10.5. Button «Herunterladen»

Beim Herunterladen wird eine txt-Datei erstellt. Die txt-Datei ist für Menschen unleserlich.

Wichtig, der Name der txt-Datei enthält den Präfix CHMED16A (Format inkl. Version), den Namen, den Vornamen und das Geburtsdatum des Patienten sowie das aktuelle Datum inkl. Zeitangabe.

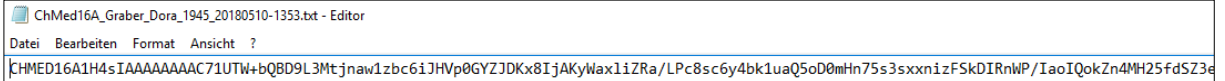

### <span id="page-32-3"></span>10.6. Button «drucken»

Beim Drucken kann ein eMediplan, eRezept oder PMC heruntergeladen und gedruckt werden. Dies allerdings nur, wenn sich der Anwender mit seinem swiss-rx-login oder HIN-Login (Hin-Client) angemeldet ist.

Wichtig, der Name der pdf-Datei enthält den Präfix CHMED16A (Format inkl. Version), den Namen, den Vornamen und das Geburtsdatum des Patienten sowie das aktuelle Datum inkl. Zeitangabe.

## <span id="page-32-4"></span>11. Anmelden & Abmelden

### <span id="page-32-5"></span>11.1. Anmelden

Um die volle Funktionalität von Documedis, speziell das Drucken nutzen zu können, muss sich der Anwender, falls Documedis nicht über das Primärsystem aufgerufen wird, anmelden.

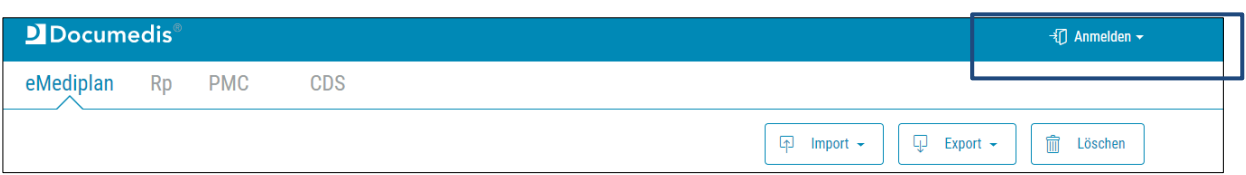

Der Anwender kann dazu sein swiss-rx-login oder sein HIN-Konto (Hin-Client) verwenden.

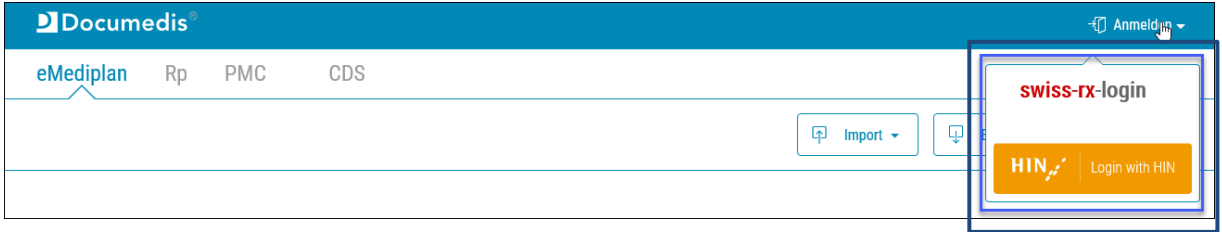

### <span id="page-33-0"></span>11.2. Abmelden

Die Anmeldung erfolgt über den Button Abmelden.

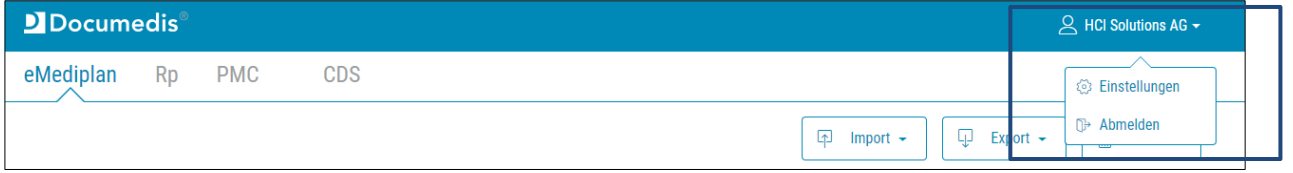

### <span id="page-33-1"></span>11.3. Einstellungen

Falls Documedis nicht über ihr Primärsystem aufgerufen wird, können Default-Einstellungen vorgenommen und gespeichert werden.

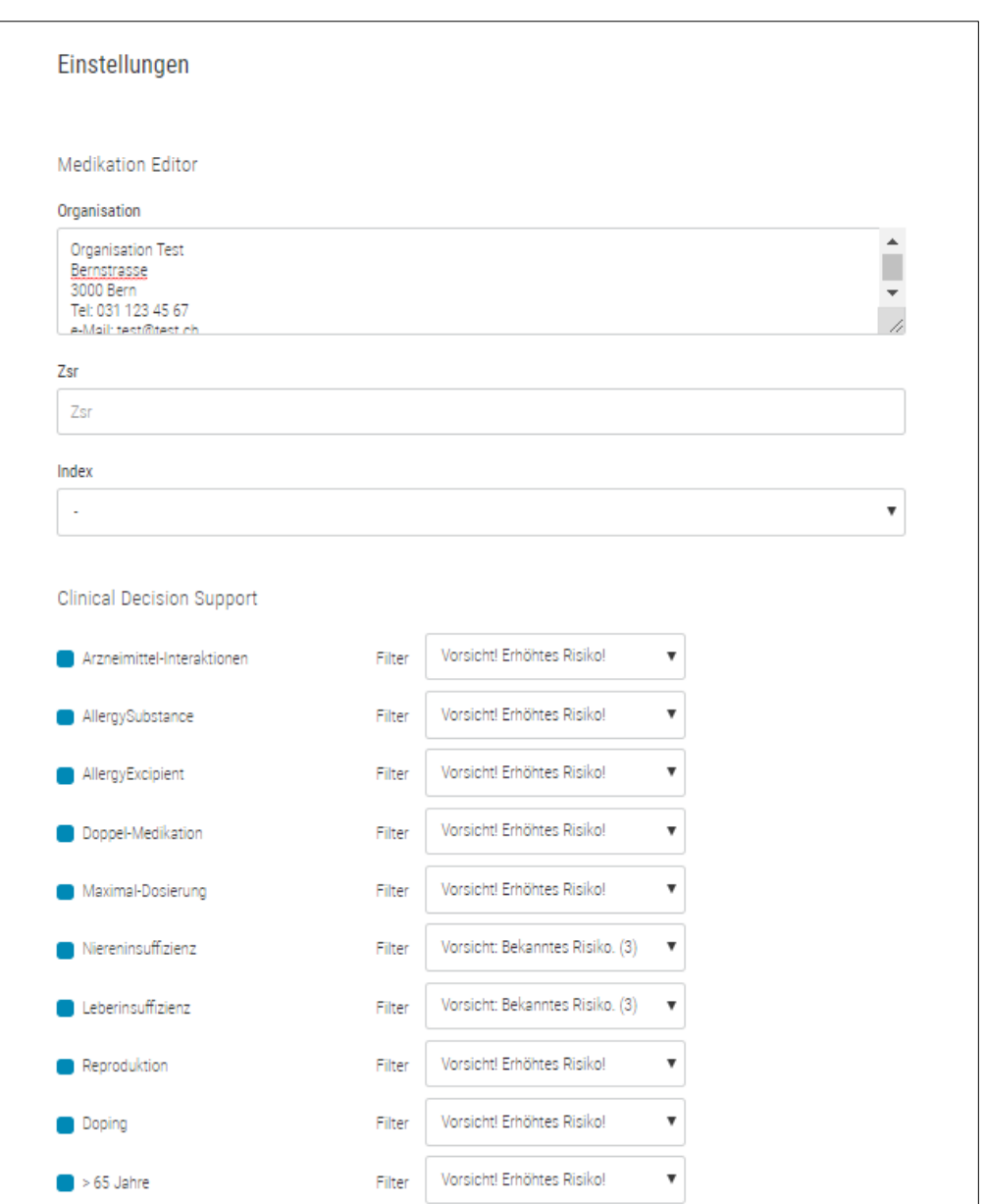

### <span id="page-34-0"></span>11.3.1. Organisation

Unter Organisation kann der Anwender seine eigene Organisation erfassen. Diese Daten werden unter «erstellt von» auf dem eMediplan abgebildet.

### <span id="page-34-1"></span>11.3.2. ZSR

<span id="page-34-2"></span>Die ZSR Nummer des Anwenders. Diese Daten werden für den Rezeptdruck verwendet.

### 11.3.3. Index

<span id="page-34-3"></span>Index des Anwenders. Je nach Index werden die entsprechenden Produkte angezeigt.

### 11.3.4. Clinical Decision Support (CDS.CE-Check)

Diese Filter-Einstellungen beeinflussen das Anzeige-Verhalten im CDS-Check; d.h. der Benutzer kann selbst definieren, welche Warnsymbol-Ebenen in der gefilterten Ansicht des CDS-Check gezeigt werden sollen.

## <span id="page-35-0"></span>12. Version

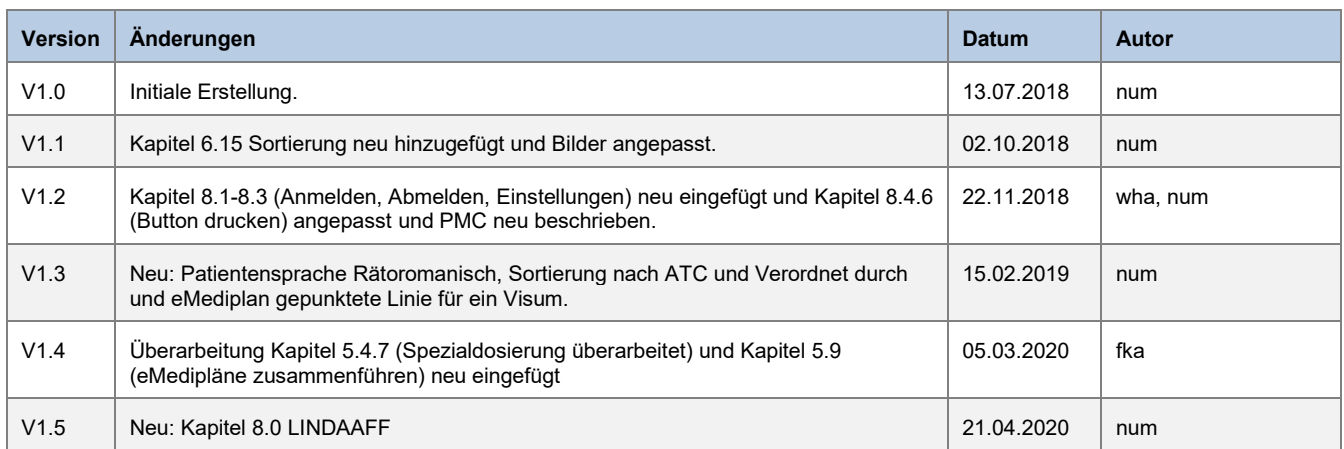